u5CMS User Manual

# English Edition

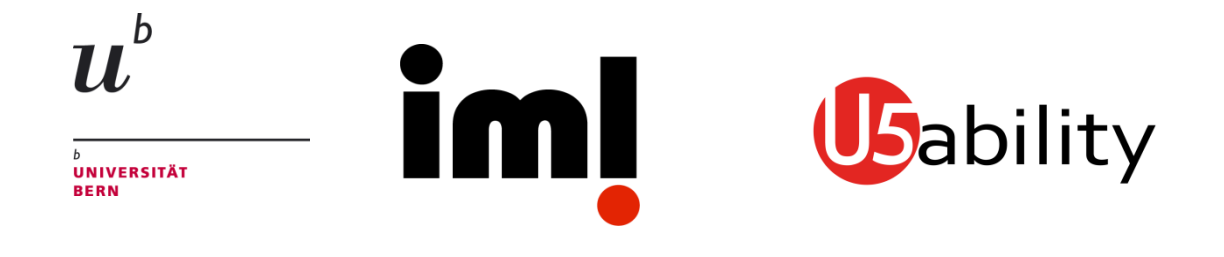

Universität Bern Institut für Medizinische Lehre (IML) Ufive Usability 3010 Bern

This document, the CMS installation files (ZIP file containig MariaDB/MySQL file, PHP files etc.) as well as a video tutorial are available at <http://www.yuba.ch/u5cms>

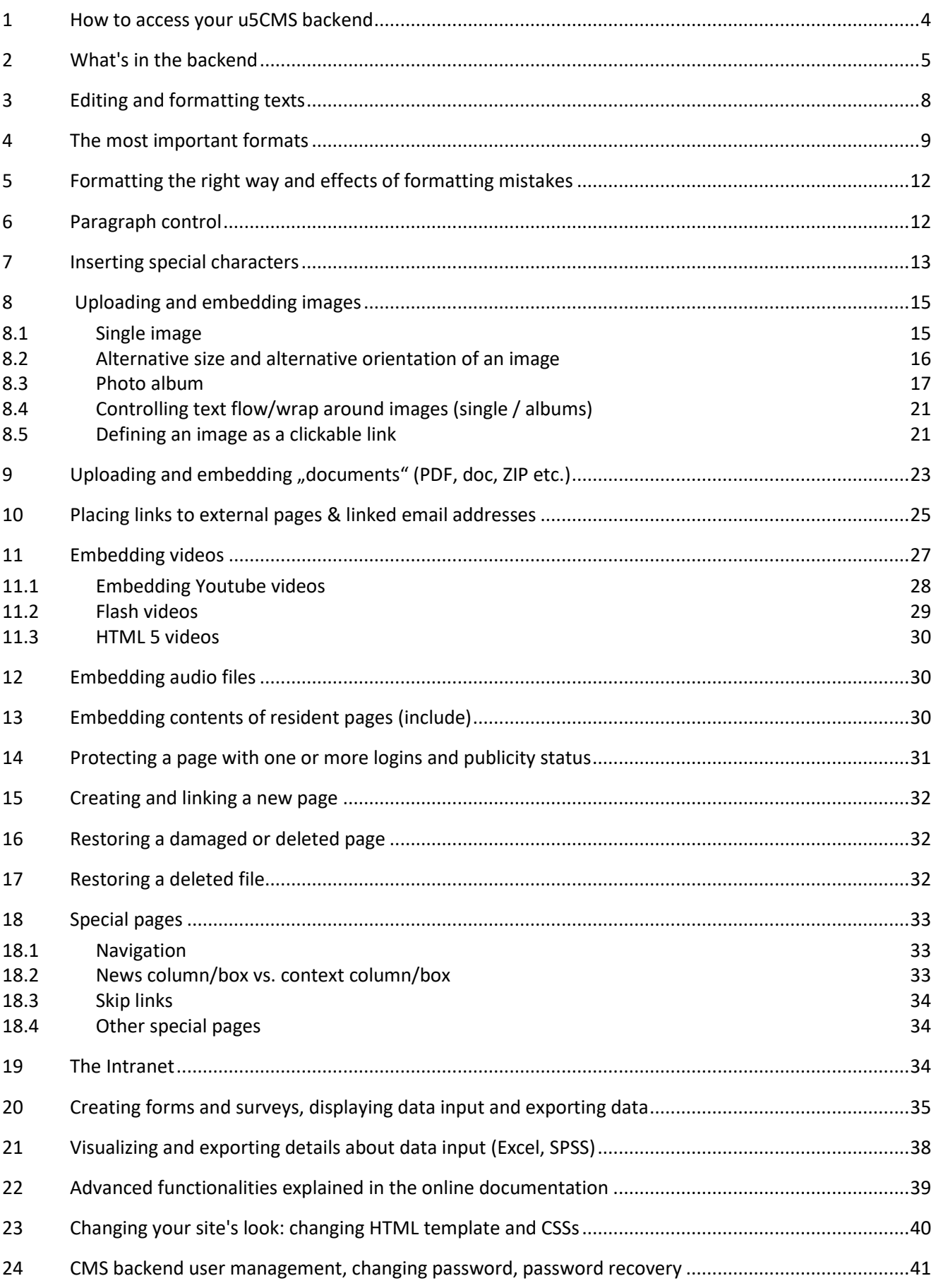

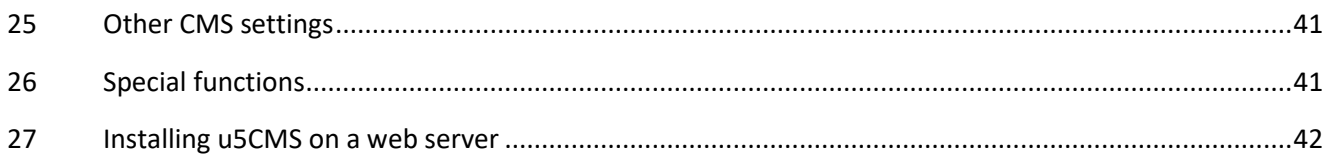

## <span id="page-3-0"></span>1 How to access your u5CMS backend

You can access the backend of the u5CMS by either **double-clicking** on any page of your site at the **top left corner**, or by entering the URL of the backend http:// ... / u5admin / in the address bar of your browser. The double-click is the preferred method as the page on which you double-clicked is displayed in the backend.

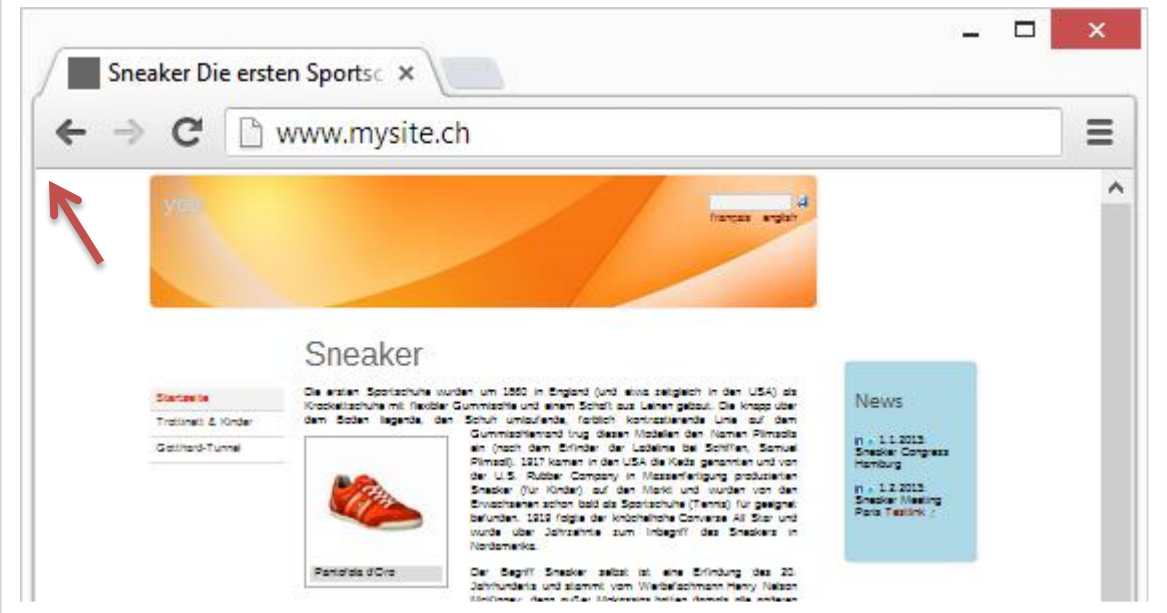

Figure 1: Double-click on any page of your website at the top left corner to access the u5CMS backend (on touch devices touch this corner twice or change **index.php** to **edit.php** in the URL) …

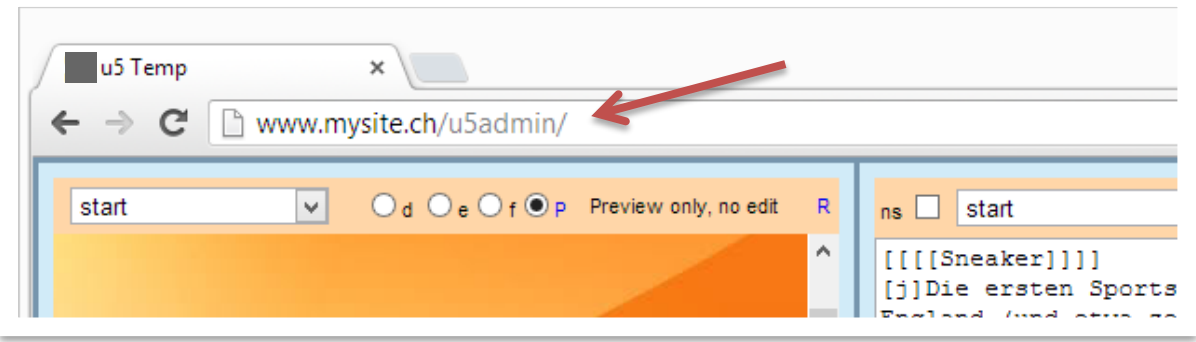

Figure 2: ...or enter the URL of the backend http://.../u5admin/ in the address bar of your browser. If the backend does not render on touch devices, e. g. iPad, add ?i to the ULR, i. e. http://.../u5admin/?i

**Tip 1:** On each session, before entering the u5CMS backend, you are asked once to provide your user name and password. If this takes place during installation when no user has been registered yet, use the following login data: user name: Temp password: FirstPassword7 Pay attention to the correct capitalization.

**Tip 2:** If the login into the u5CMS backend occurs using the login dialog of the browser (so-called Basic Authentication), there is no explicit logout option. A session ends when you close all browser windows. If it is not Basic Authentication, the logout button is in the top right corner (door symbol).

**Tip 3:** In case you've forgotten your personal login to the u5CMS backend, order a new one at http://www.mysite.ch/reset.php. Instead of www.mysite.ch, enter the address of your website which you are using with u5CMS, of course.

## <span id="page-4-0"></span>2 What's in the backend

The u5CMS consists of three columns. From left to right: the first two columns ( $\blacksquare$  and  $\blacksquare$ ) are designed to display the preview and/or the editor of a page. Normally, the first column is the preview and the second the editor. The third column  $\bullet$ , i.e. the narrow column on the right, is your file storage area, called PIDVESA repository. There, your pages, your uploaded files, your links, and all the settings are listed and available. The structure of the PIDVESA repository is explained later in this chapter.

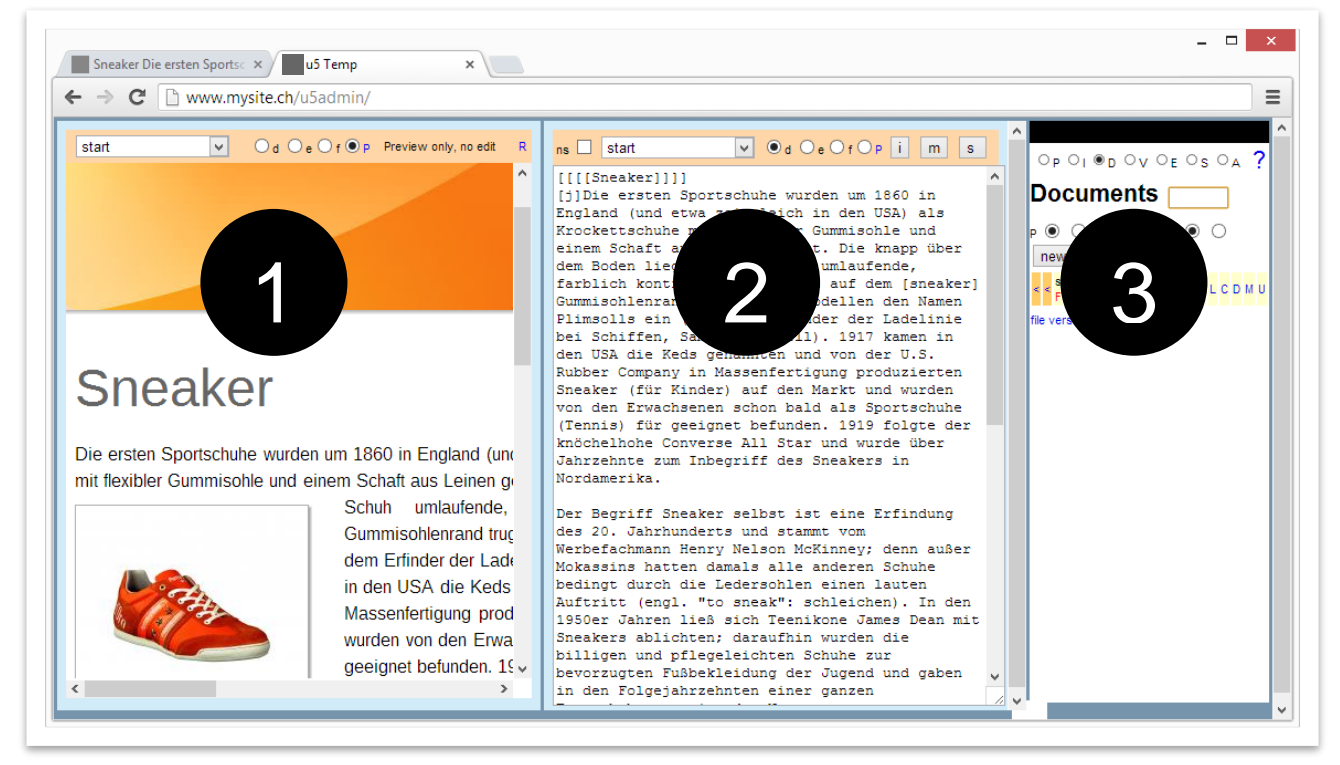

Figure 3: The u5CMS backend's three columns: Preview, editor, and file storage area called PIDVESA repository.

In case the preview  $\blacksquare$  is not updated during editing, save the page if necessary and do a page reload pressing the **F5 key** (Windows) or **cmd r** (Mac).

The individual controls in the u5CMS backend are described on the next page.

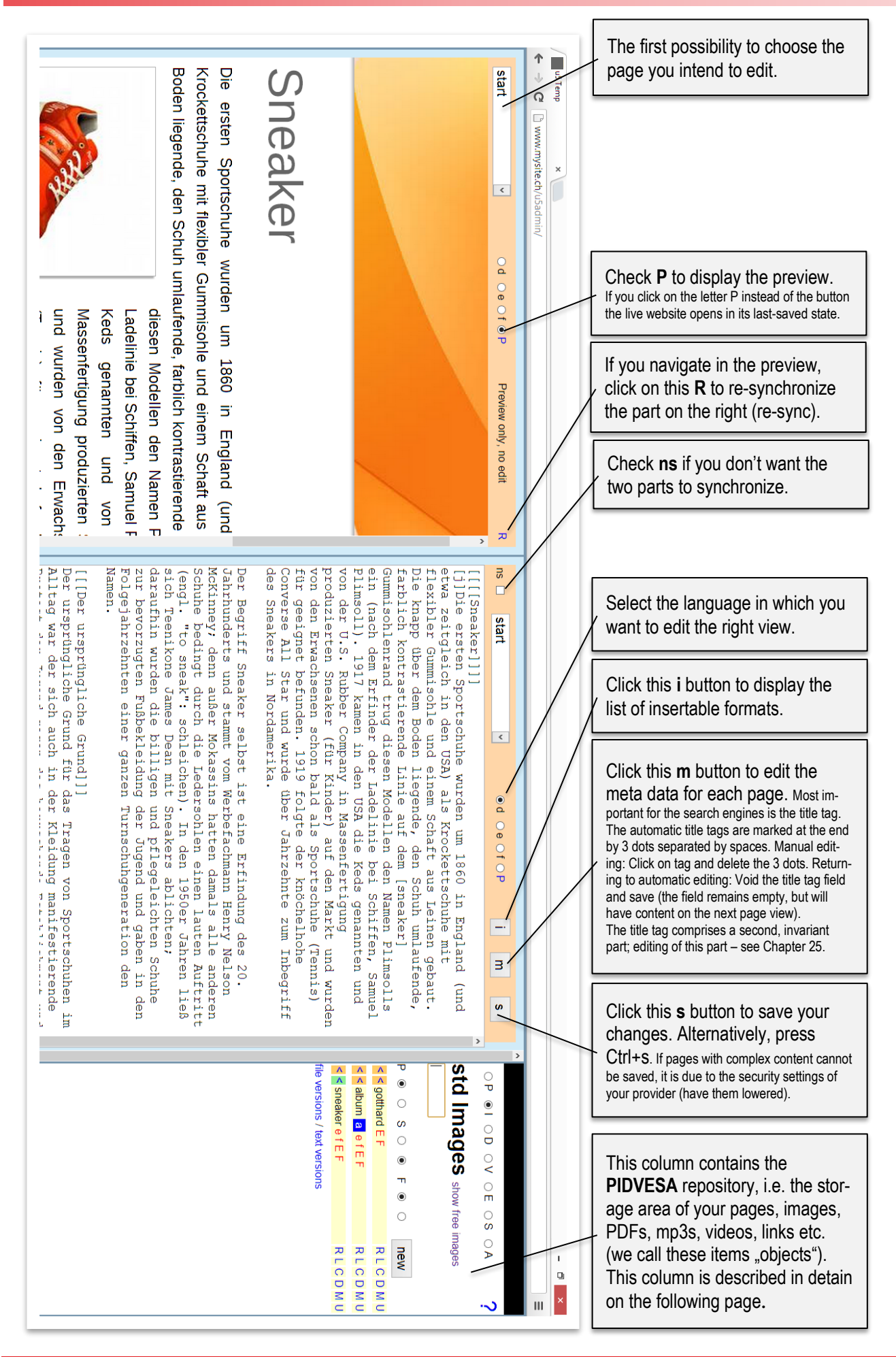

## What's in the backend

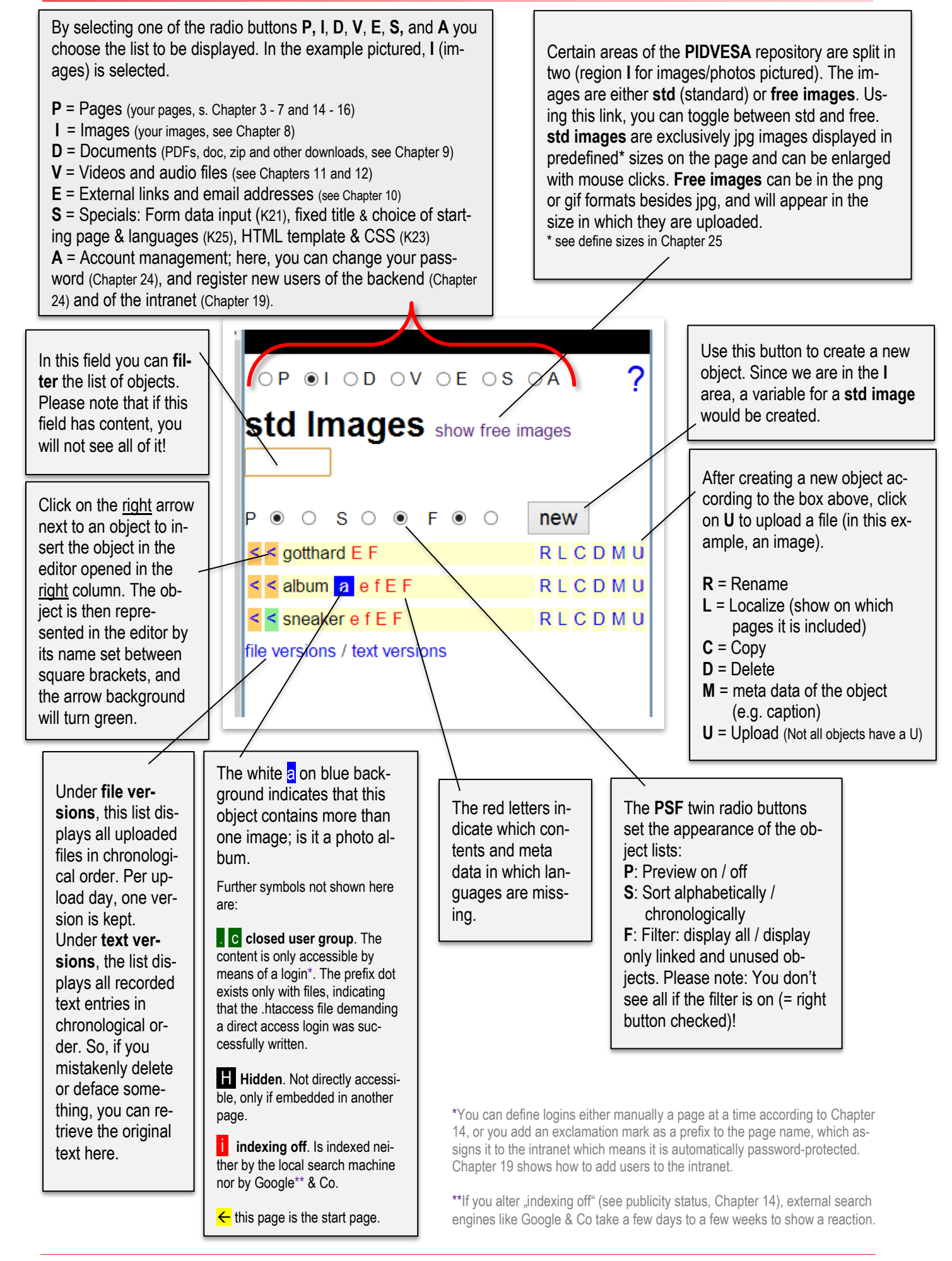

## <span id="page-7-0"></span>3 Editing and formatting texts

Select a page in one of three ways: You can visit the "real" site (frontend) and doubleclick in the top left corner on the page of your choice, which causes this page to be opened in the editor. Or, you can choose the page you want to edit here or here in the CMS backend.

Just write in the editor ( $\geq$ ). You can use the keyboard to indicate the formats\* (e.g. headings are set between 4 pairs of brackets), but you can also use the *i* button to indicate formats.

When finished typing using s-save button (or Ctrl s) and view the live results by clicking on the letter (!) Not the circle P click.

Save the finished page with the **s** button or by pressing CTRL-s and view the result by clicking the letter **P** (not the radio button!).

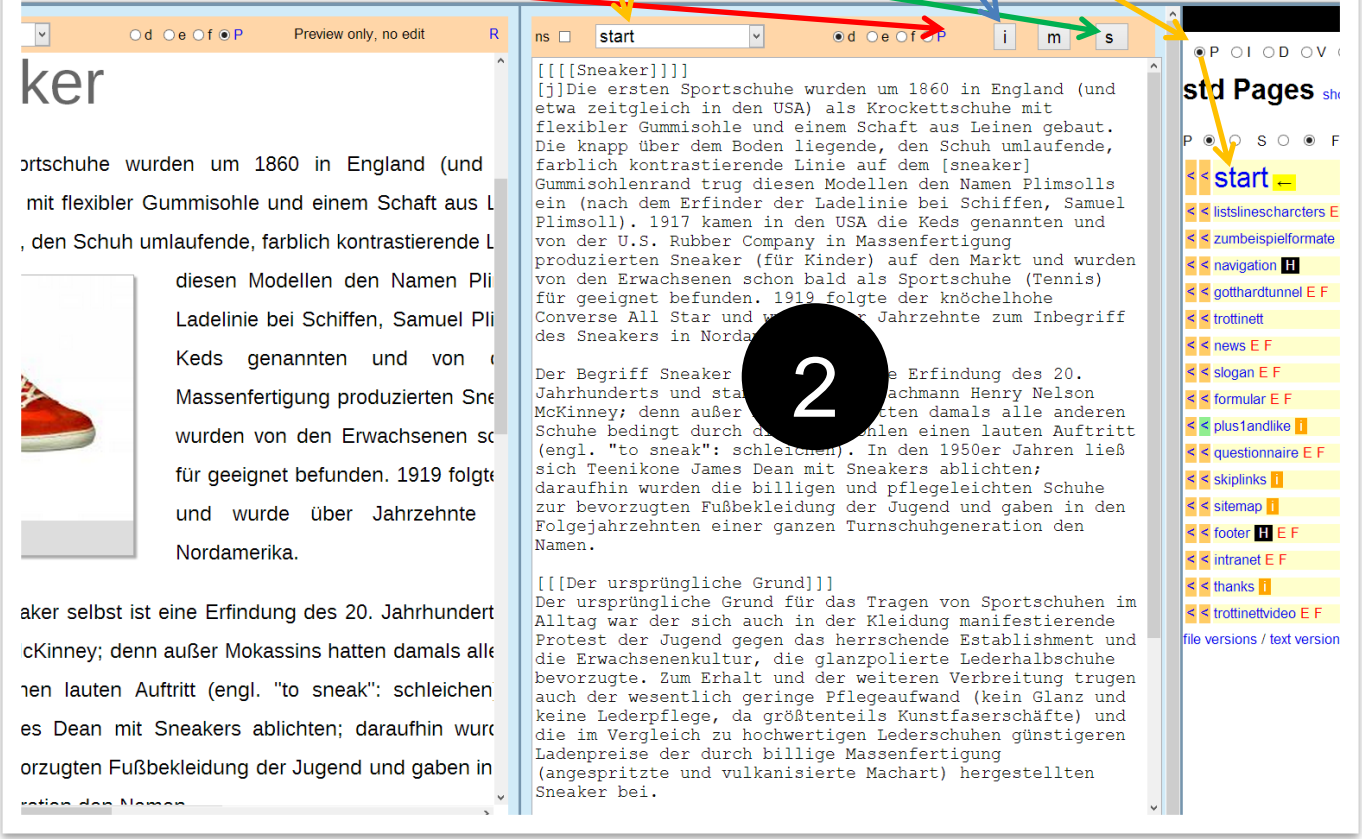

If pages with complex content cannot be saved, it is due to the security settings of your provider (have them lowered).

\* For experienced users it is often more efficient to type formats and object references directly rather than inserting them by mouse clicks, but it requires knowledge how to type opening and closing brackets. The u5CMS formats and object references are set into brackets (except if the references are in the html template, see Chapter 23). Depending on your keyboard layout (language settings of your keyboard) and depending on the operating system, the square brackets must be typed with different key combinations:

For example, in Switzerland under Windows, press AltGr + ü for **[** and AltGr+ ! for **]**;

and in Switzerland and some other countries on Mac press alt + 5 for **[** and alt + 6 for **]**

( alt corresponds to  $\leq$ ). For more on the CH / D Mac keyboard se[e http://de.wikipedia.org/wiki/Hilfe:Wikipe](http://de.wikipedia.org/wiki/Hilfe:Wikipedia_am_Mac)dia am Mac

## <span id="page-8-0"></span>4 The most important formats

The Heading is set between 4 pairs of brackets

[[[[Heading]]]]

Possible subheadings are set between 3 pairs of brackets

[[[Subheading]]]

Sub-subheadings are set between 2 pairs of 2 brackets

[[Sub-subheading]]

Objects such as images, PDF files, links, videos, mp3s etc. from the PIDVESA repository are linked using simple brackets. If the object exists, it or its link is displayed in the preview and on the live page; if it is missing, only its placeholder in brackets is displayed. **Anchors**

[vacationphoto]

If a paragraph is to be displayed as justified, prefix it with  $[\ ]$  (= enable justification) and suffix it with  $[-]$  (= disable justification).

[j]Lorem ipsum dolor sit amet, consetetur sadipscing elitr, sed diam nonumy eirmod tempor invidunt ut labore et dolore magna aliquyam erat, sed diam voluptua. At vero eos et accusam et justo duo dolores et earebum. Stet clita kasd gubergren, no sea takimata sanctus est Lorem ipsum dolor sit amet. Lorem ipsum dolor sit amet, consetetur sadipscing elitr, sed diam nonumy eirmod tempor invidunt ut labore et dolore magna aliquyam erat, sed diam voluptua. At vero eos et accusam et justo duo dolores et ea rebum. Stet clita kasd gubergren, no sea takimata sanctus est Lorem ipsum dolor sit amet.[-]

Additionally, the following symbols are used in defining type face attributes:

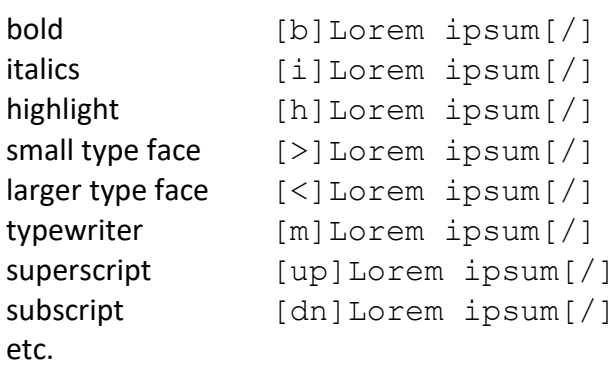

#### **Superglobals**

[ myurl ] renders your site's URL.

Set an anchor:

[#a:lanchorname[:#a] Jump to this anchor within a page: [#:]anchorname?#linktext[:#] Jump to the above anchor from another page: [linktext:targetpagename?#anchorname]

Do not forget the questionmark!

[ mymail ] renders the \$mymail address according to the config.php.

[\_pagename\_]

renders the pagename according to the GET parameter c.

#### [\_language\_]

renders the language code according to the GET parameter l.

#### Bulleted lists:

 $[u:]$ ---Äpfel--- ---Birnen--- ---Bananen--- [:u]

#### Numbered lists:

 $\lceil \circ : \rceil$ ---Gold--- ---Silber--- ---Bronze--- [:o]

#### Tables:

 $[t:]$ || |\* ZH \*|\* BE \*|\* VD \*|\* GE \*||; ||\* Temp \*| 22°C | 21°C | 20°C | 19°C ||; ||\* Sun \*| 4h | 5h | 4h | 6h ||; ||\* Rain \*| 0 | 0 | 2mm | 0 ||;  $[:t]$ 

The next page shows the examples above in the CMS backend.

## Example of a nested numbered list:  $[0:1]$ ---America--- ---Europe---  $\lceil \circ : \rceil$  ---Switzerland--- ---Germany--- ---France--- ---Italy--- [:o] ---Africa--- ---Asia---  $\lceil : \circ \rceil$

## **Tip: Lists in texts which right-wrap around an image** PROBLEM: The indention with lists are aligned left. SOLUTION: Align these lists with the command "stay right":

```
[s][u:]---Äpfel---
---Birnen---
---Bananen---
[i:u][-]
```
## Appearance of the examples "bulleted list", "numbered list", and "Table" in the CMS backend

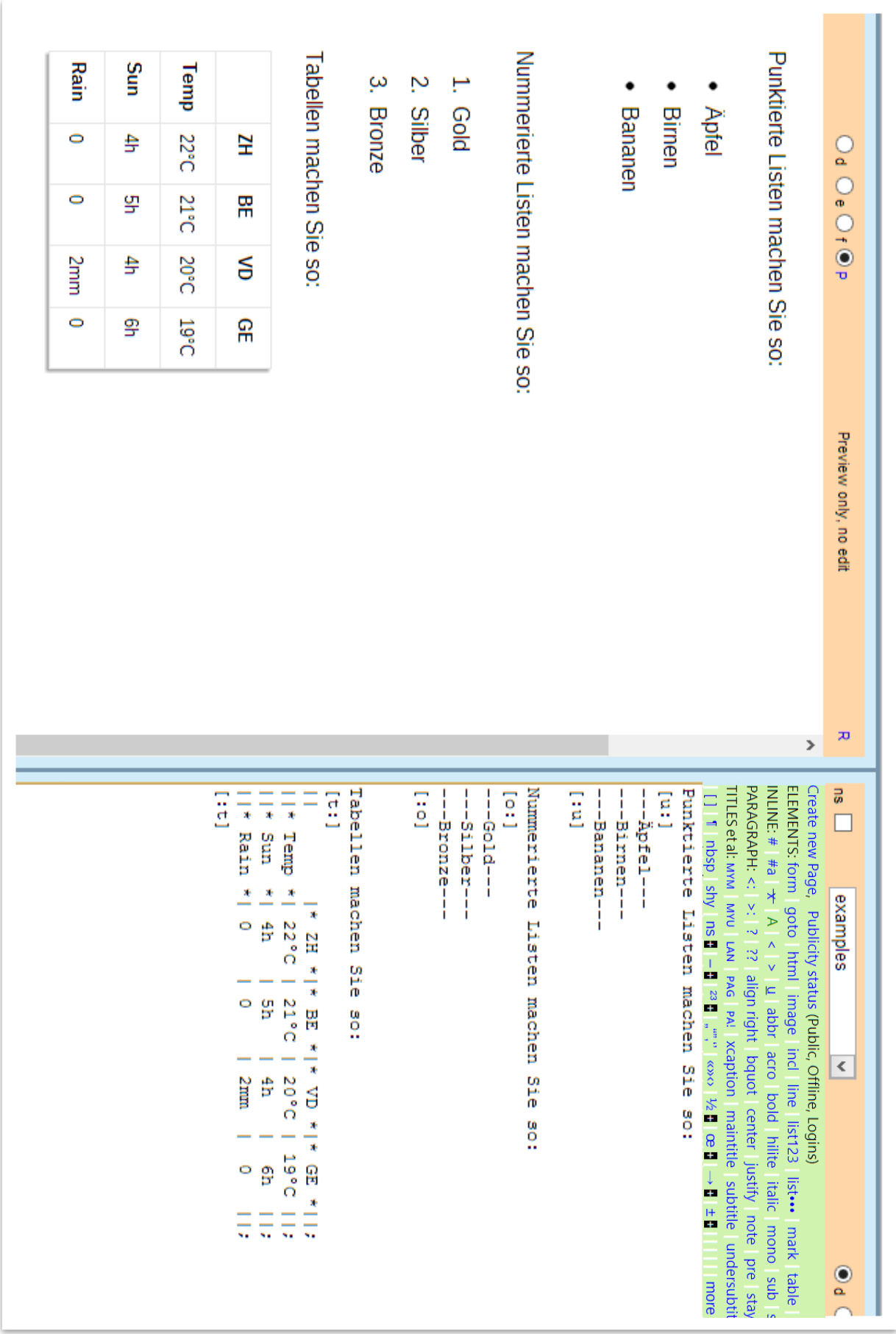

## <span id="page-11-0"></span>5 Formatting the right way and effects of formatting mistakes

Formats which you open need to be closed, too. If you nest formats, the format that you opened last must be closed first. Examples:

#### **Begin justification and endit.**

[j]Lorem ipsum dolor sit amet, consetetur sadipscing elitr, sed diam nonumy eirmod tempor invidunt ut labore et dolore magna aliquyam erat, sed diam voluptua.<sup>[-]</sup>

#### **Begin bold type and endit.**

This is  $[b]$ very $[/]$  important!

## **Heading**

[[[[Hello]]]]

Make sure to type a space each to separate formatting commands for headings from their square brackets.

## **Added color**

[hot]Hello[/]

#### **Combination**

 $[[[[[[ht]]\text{Hello}]/]\text{]]}]$ 

[j]Lorem ipsum dolor sit amet, This is [b]very[/] important! consetetur sadipscing elitr, sed diam nonumy eirmod tempor invidunt ut labore et dolore magna aliquyam erat, sed diam voluptua.[-]

#### Failing to close formats correctly may cause containers placed on the right side of your page to move down.

#### In certain situations you cannot use a format over several paragraphs; you have to format each paragraph:

[j]Lorem ipsum dolor sit amet, consetetur sadipscing elitr, sed diam nonumy eirmod tempor invidunt ut labore et dolore magna aliquyam erat, sed diam voluptua.[-]

[j]At vero eos et accusam et justo duo dolores et ea rebum. Stet clita kasd gubergren, no sea takimata sanctus est Lorem ipsum dolor sit amet[-]

## <span id="page-11-1"></span>6 Paragraph control

Simply create paragraphs using the Enter key. However, pressing the enter key repeatedly will not create especially large gaps between paragraphs; to that end you have to insert the paragraph character ¶ by means of the **i** button (single or stacked).

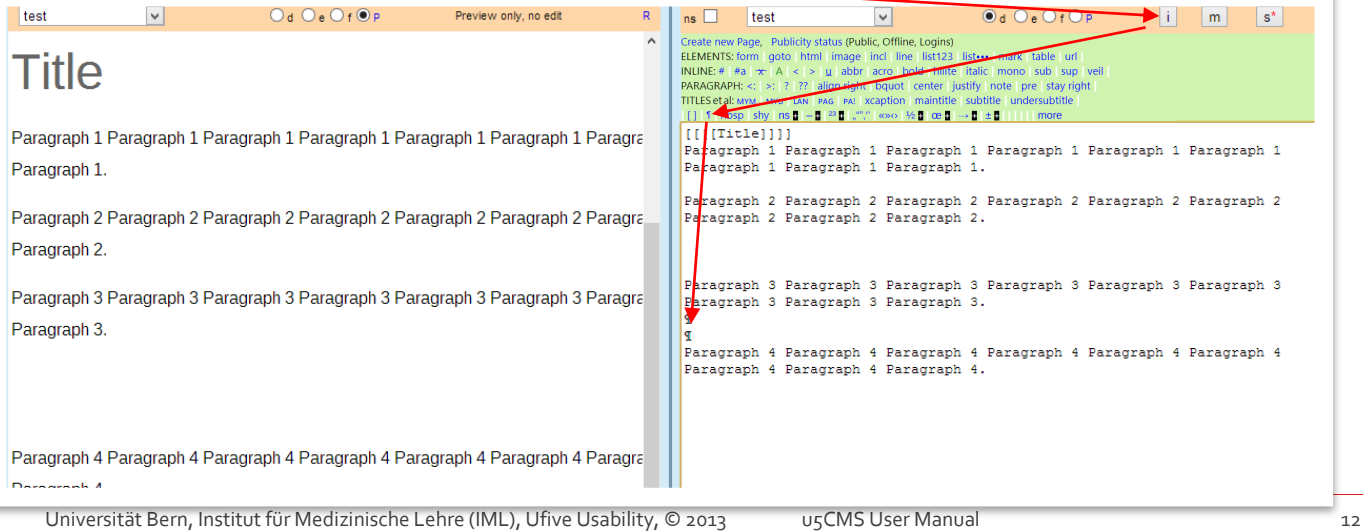

## Inserting special characters

## <span id="page-12-0"></span>7 Inserting special characters

Expand the format menu by clicking the **i** button. Click on **more** and find the desired special character.

**Reserved characters besides square brackets** Three more characters appear in the editor, but not on the page, since they have a function: The paragraph sign ¶ makes a new paragraph. The generic currency sign ¤ inserts an protected, nonbreaking space. The cedilla ¸ is a conditional hyphen. In case you want to show these characters on the page as part of the content, define them as HTML by enclosing them between  $[h:]$  and  $[:h]$ , e.g.  $[h:]$   $[$  : h]

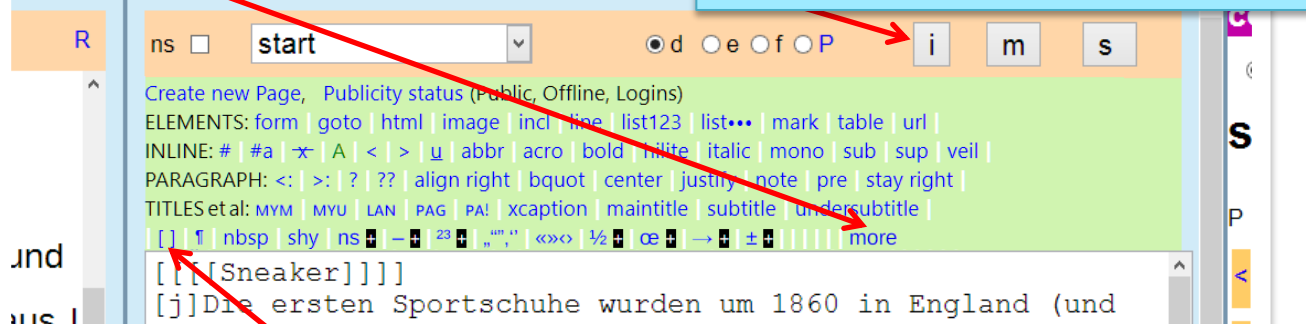

Please note: Do not use these brackets for formatting or for objects. Use them only exceptionally when you want to write brackets without CMS-related effect.

Furthermore:  $\P$ =insert empty paragraph; nbsp=insert protected space; shy=insert soft hyphen.

#### **Tip1: use soft hyphens**

The figure above shows **shy** among the special characters which stands for soft hyphen, a hyphen becoming visible on your page only if the word containing it is at the end of the line and must be wrapped. With all long words –mainly within the navigation menu\*– you should indicate all dividable places by moving the cursor there and then clicking on **shy**. You will see, e.g., this in the editor:

Schiff<sub>,</sub> fahrts<sub>, ge</sub>, sell, schaft (the character, isn't a comma, but a shy!)

\*Please note that long words which barely fit in the navigation on your screen may be rendered in a larger font on mobile devices etc. and should appear divided/wrapped. For maintenance of navigation, see Section 18.1.

#### **Tip2: use multiple spaces for indenting or moving content**

Although it is considered bad practice to move content with multiple spaces, sometimes it's just practical. However, several blank spaces are displayed in the editor only, not on your website. There, several blank spaces are always summed up to a single space. Not so when you click on **nbsp** in the menu shown above: this inserts a so-called protected blank space, which is displayed in the editor as ¤and on the internet as a space. The real purpose of the protected blank space (**nbsp** stands for non-breaking space) is to hold together what's left and right of it so that the parts are never divided by a line break. So, the typografically correct way to write e.g. or e. g. would be e.  $\alpha$ g.

#### **Tip3: Proper use of the different dashes**

A particular dash, the **shy**, was introduced in Tip1. Further there are:

- the **medium dash** (the so-called en-dash, or suitable as a substitute for the word "to");
- the **non-breaking hyphen** (e. g. for names such as Müller-Crepon, which should not be divided at the end of the line);
- the **long dash** (so-called em-dash), which can be used in various instances (excursive apposition, interruption in the direct speech etc.).
- further the **minus sign**, the **hyphen** and the **double hyphen**

Do **not** use dashes or hyphens for syllabication. Syllabication has to be done with **shy** (see Tip1).

# A Reminder

## Tip 1

You can always view the live page by clicking the letter **P** (not the radio button) AFTER saving the page.

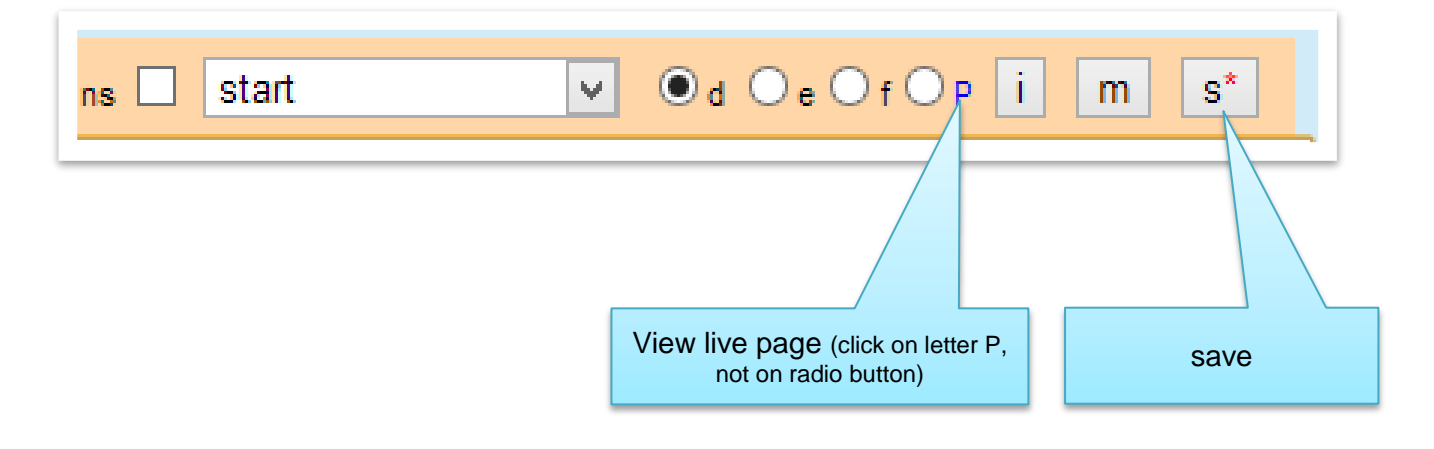

The live page appears under a new browser tab which you have to close to return to the CMS backend editor.

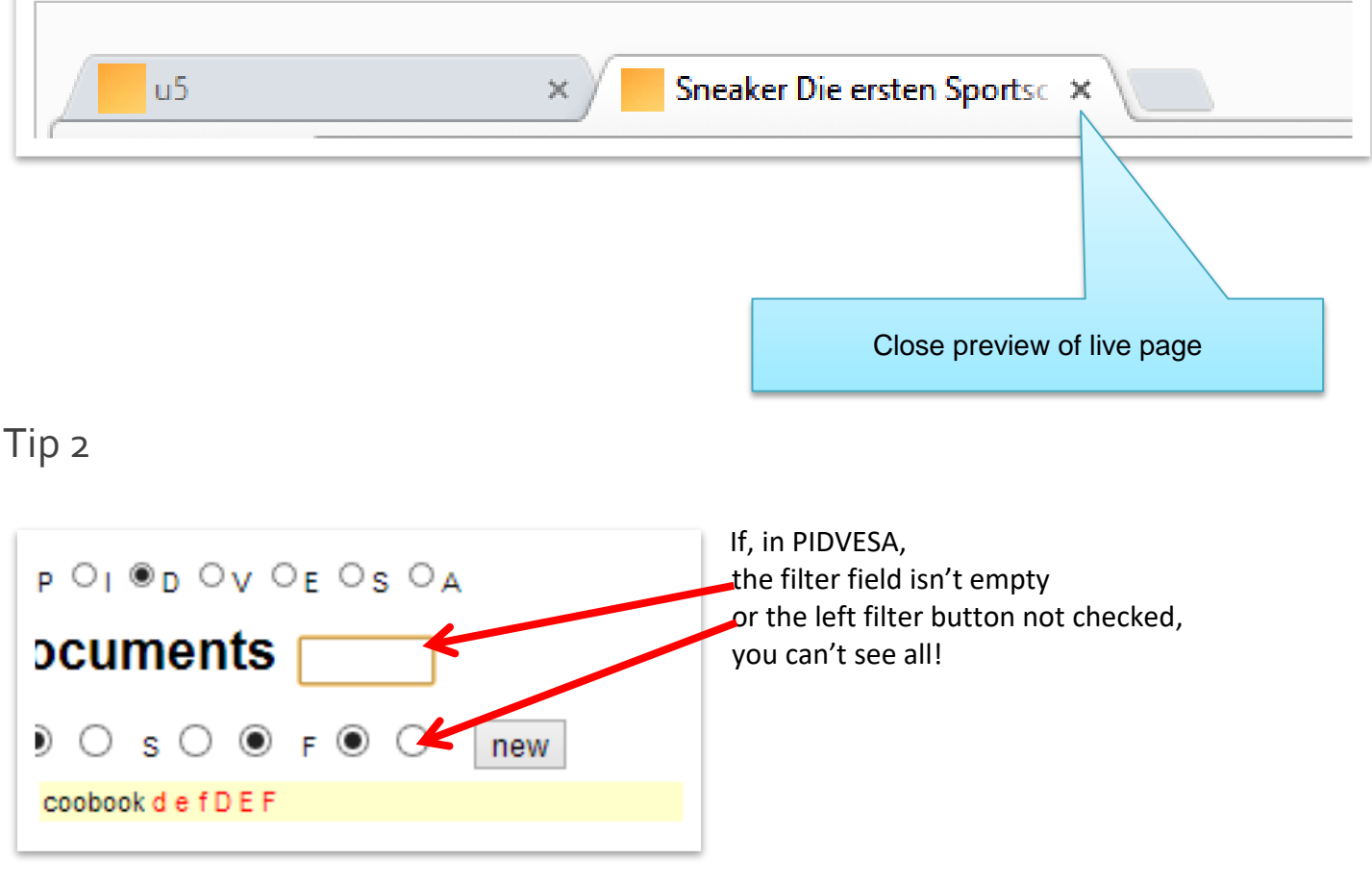

## 8 Uploading and embedding images

<span id="page-14-0"></span>8 Uploading and embedding images

#### <span id="page-14-1"></span>8.1 Single image

- 1. In the u5CMS backend, choose **I** in the PIDVESA navigation.
- 2. The heading should now be **std Images**; if not, click on the respective link (except you intend to upload a free image; see blue box above).
- 3. Now click on the **new** button and give a name to the placeholder for the image in the appearing window, e.g. **beach**.
- 4. After saving 3., the placeholder **beach** appears on the list in PIDVESA's **I**. There, click on **U** for Upload. Upload the image in the Upload Dialog box. If you have two or three languages defined in your CMS, you will see two or three Select File buttons because you have the

option to upload a different image for each language. If the same image is to appear in all languages, upload it only for the first language. The first language is always the default language, be it for images, text or other objects. To configure the active language for your content in the CMS, see Chapter 25.

- 5. Now, insert the image in a page. If needed, select the page (5a). Place (by clicking) the cursor where you want the image (5b, the example shows the image already inserted). Click this arrow (5c, the example shows the arrow already with green background because the image has already been inserted).
- 6. Now, enter under **M** the meta data of your picture. The Short Caption appears below the image on the page, while the Long Caption appears below the image if enlarged by clicking. The Alt Text addresses blind users as it is read out to them.
- 7. After the meta data are saved, you need to save the page itself!

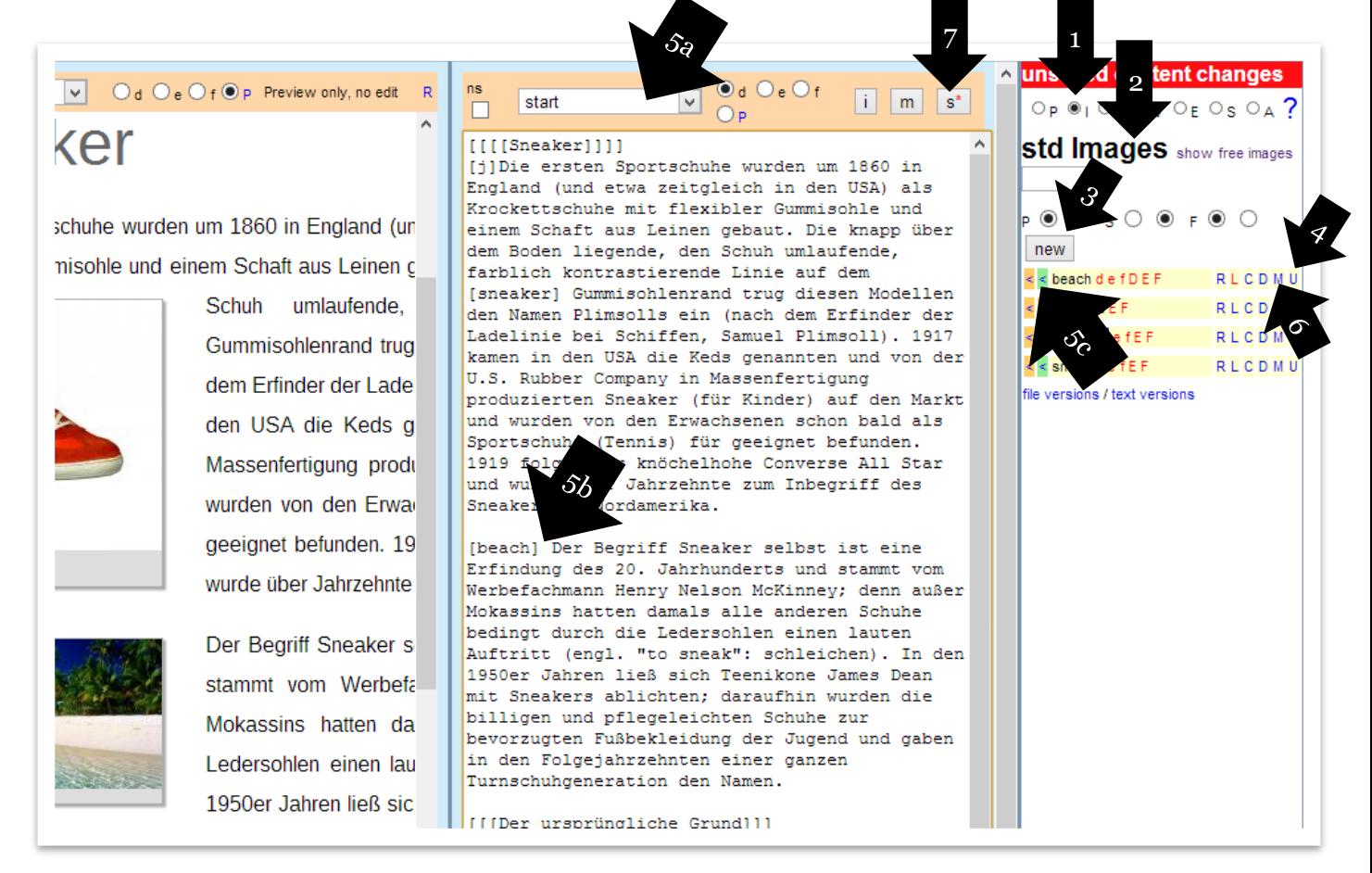

**std Images** are only accepted as JPGs with RGB colors. These images are scaled down automatically (both view and file size), displayed in a picture frame and offered with a zoom option. Switch over to **free images** if the image is supposed to be displayed at its original size, without frame and zoom option. Besides JPG, **free images** may be in the PNG and GIF formats.

#### <span id="page-15-0"></span>8.2 Alternative size and alternative orientation of an image

To display the image larger, prefix the name with a colon  $[:$  beach]

Two colons in front of the name causes the image to show in its original size, but aligned right [::beach]

Try more colons for other formats.

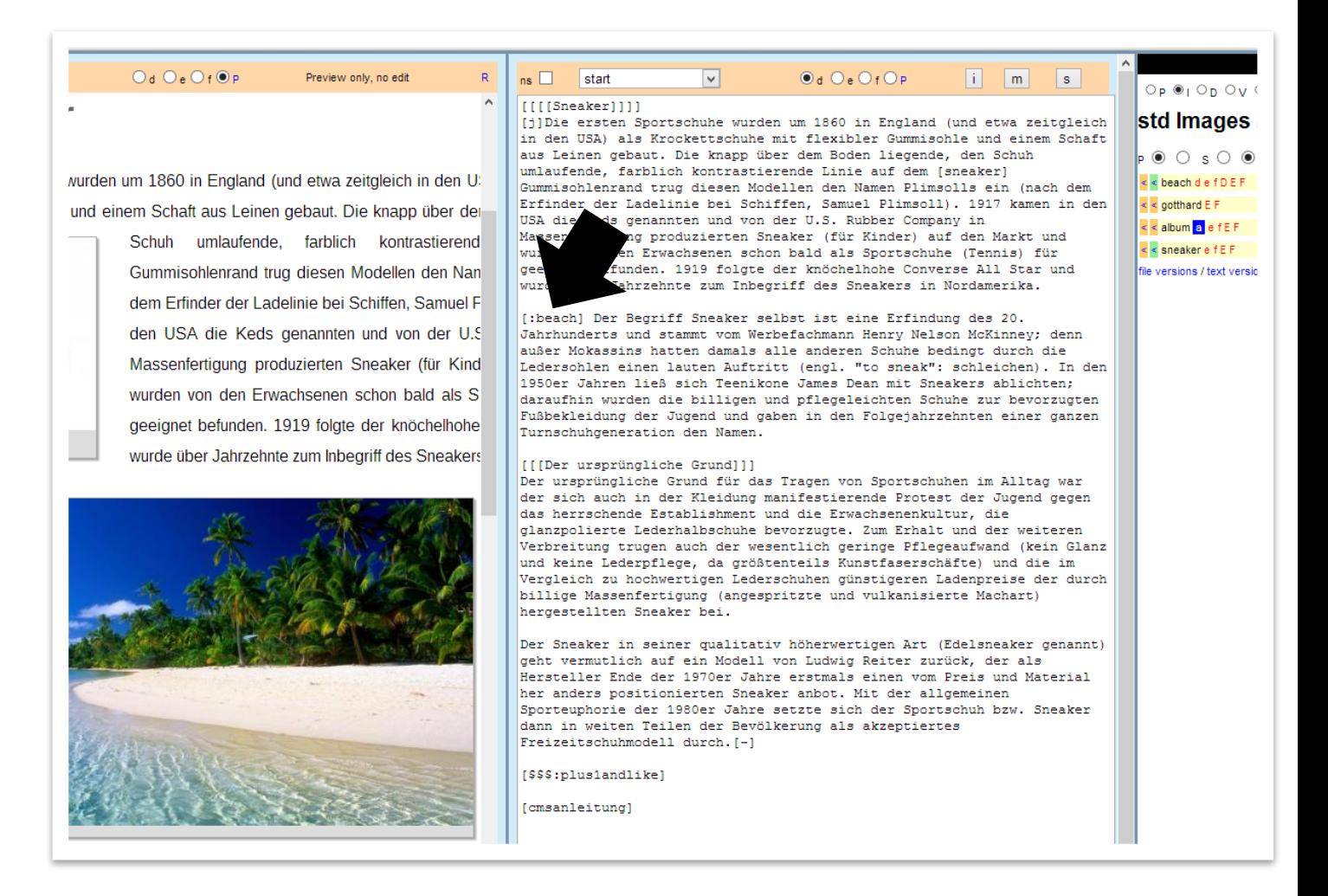

These two sizes of image display (small or large) for **std images** are set in "define sizes" (see Chapter 25), and therefore are valid throughout the system. If you want an image to be a size entirely different from the rest, upload the image to the **free images** (but previously size it in a photo editing program because free images are not scaled).

#### <span id="page-16-0"></span>8.3 Photo album

When you create a photo album it means that an image appears in a certain spot, but an undetermined number of other images can be displayed by clicking or scrolling. This way, you can stash a great many pictures while saving space.

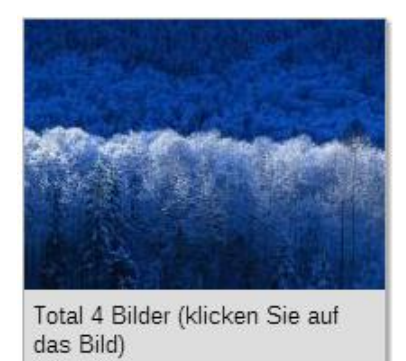

To that end, proceed as in Chapter 8.1, "Single image", but select Album in the placeholder naming dialog, which means right after clicking the **new** button (**before** naming!).

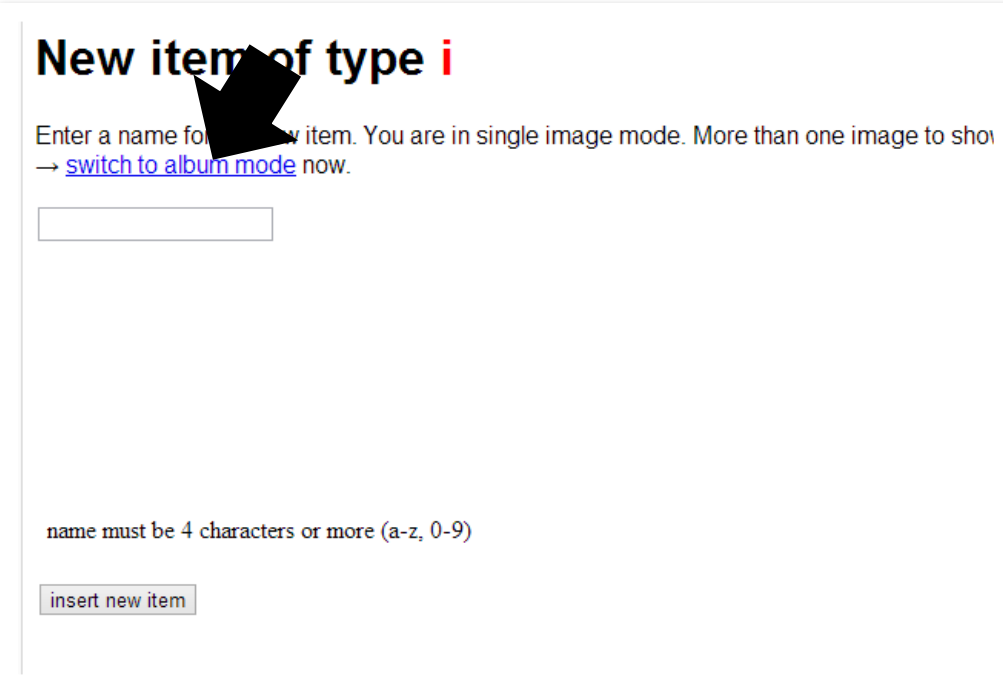

The upload dialog box for photo albums has only a file-selecting button (not one per active language). Upload an image at a time. Use the **delete** link to delete an image; the next one you upload will fill the void it left. The bottom picture on the list has the lowest number and is the front image of the album; thus, the sequence of display equals the list read from bottom to top. You can sort the album images using the arrow links  $\uparrow\downarrow$ .

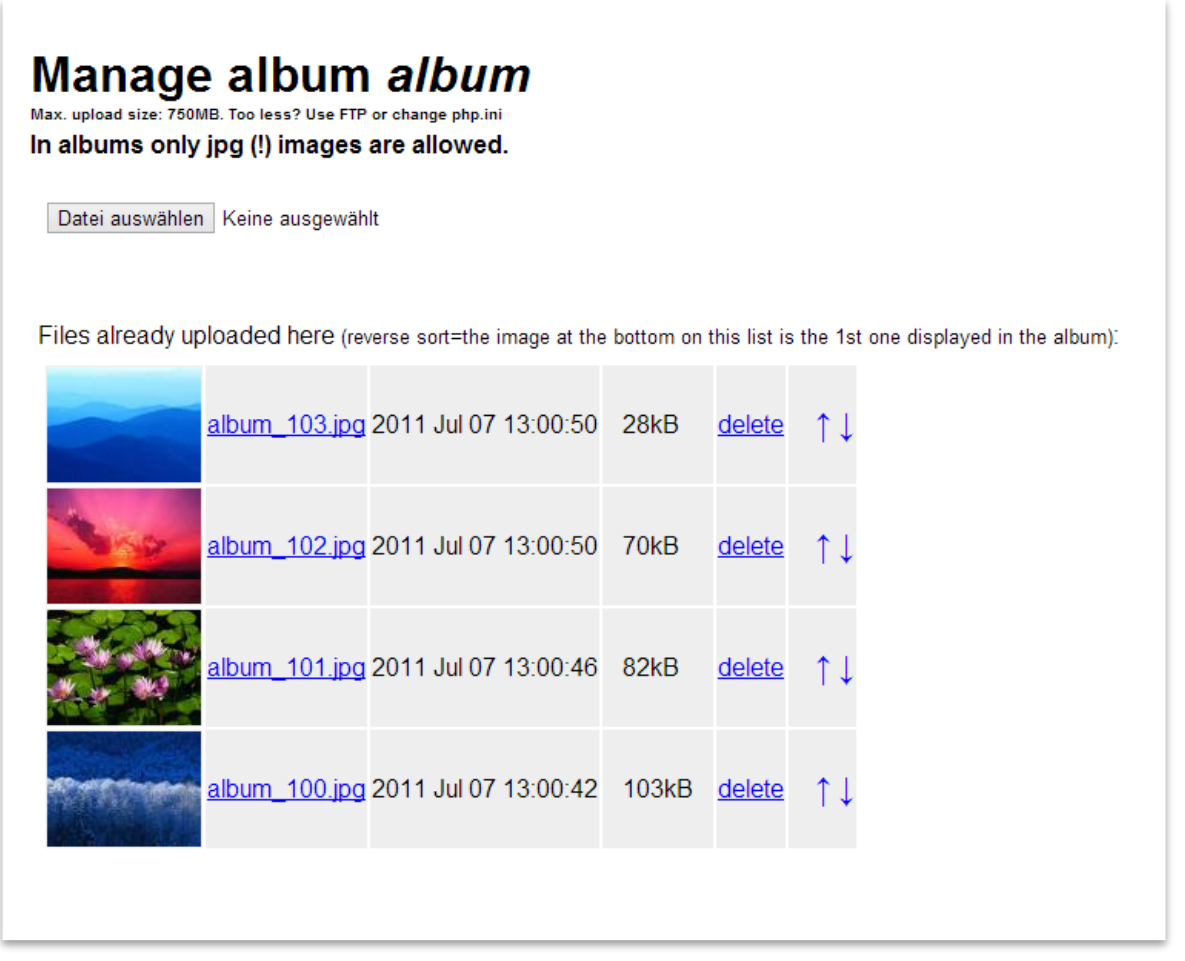

Naturally, just like with single images, you reference albums as object names in brackets in the editor. Here, too, there are these four display options:

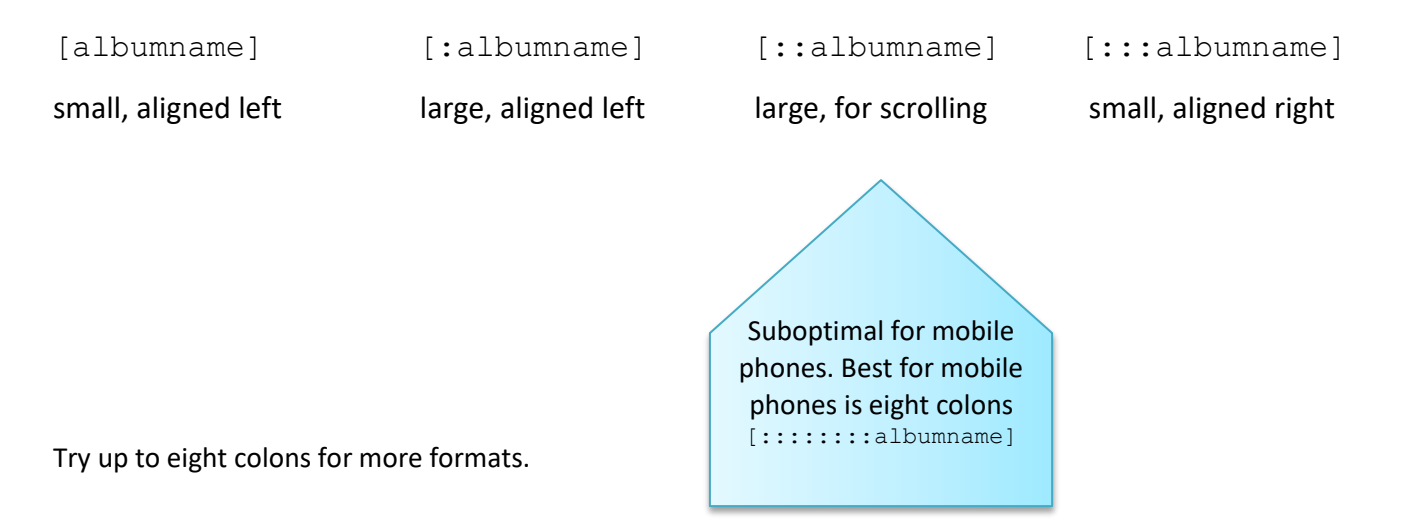

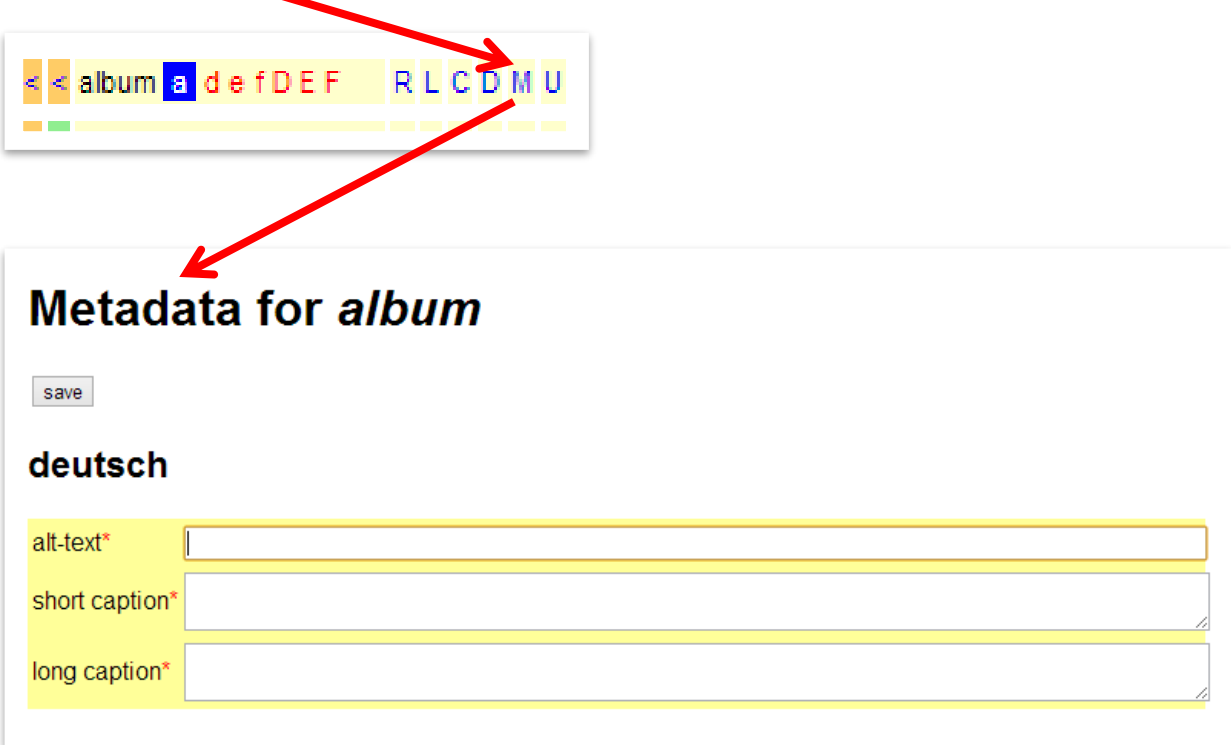

In PIDVESA, click on **M** of your album to enter the meta data.

The **alt-text** is read out to blind users of your site.

The **short caption** appears below the album preview on the page.

The **long captions** appear on zooming in on a preview image by mouse click.

If you want to provide each album image with a long caption, use the following code (overwrite the grayedout areas with your captions):

[ca:][ca]100>>>writecaptionforjpg100here[/] [ca]101>>>writecaptionforjpg101here[/] [ca]102>>>writecaptionforjpg102here[/][:ca]

You may extend the coding example above to an unlimited number of images.

You can insert the sample via **xcaption** in the CMS editor and cut & paste it in the Long Caption field of a meta data window. In newer u5CMS versions you may directly enter per-image-captions in the file upload area (cf. PIDVESA's U-links) of the respective album.

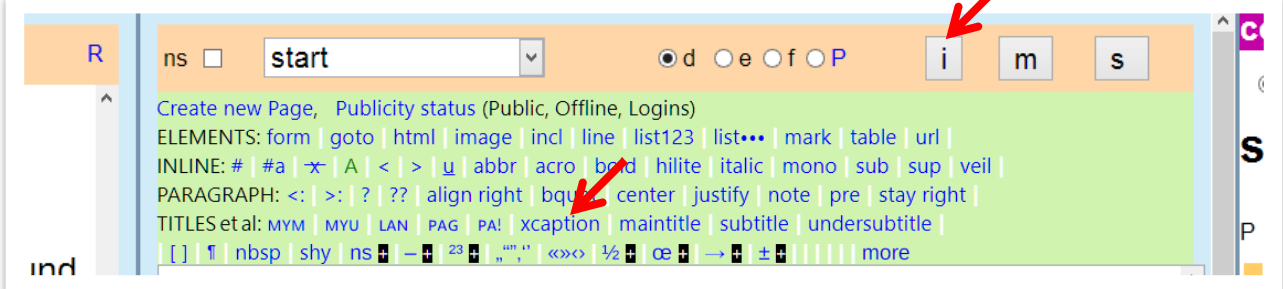

# A reminder

## Tip 1

You can always view the live page by clicking the letter **P** (not the radio button) AFTER saving the page.

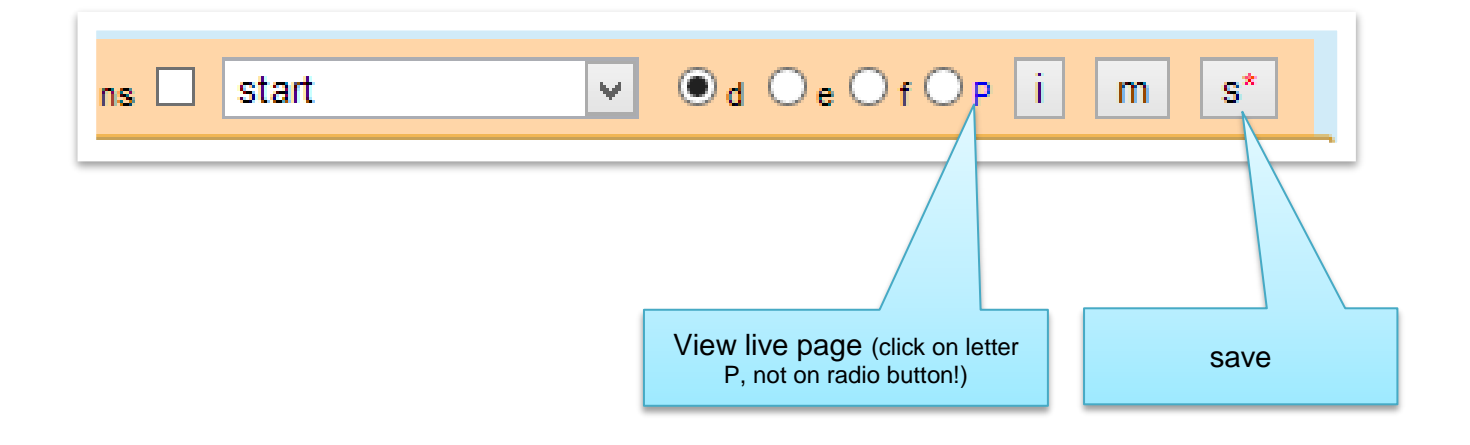

The live page appears under a new browser tab which you have to close to return to the CMS backend editor.

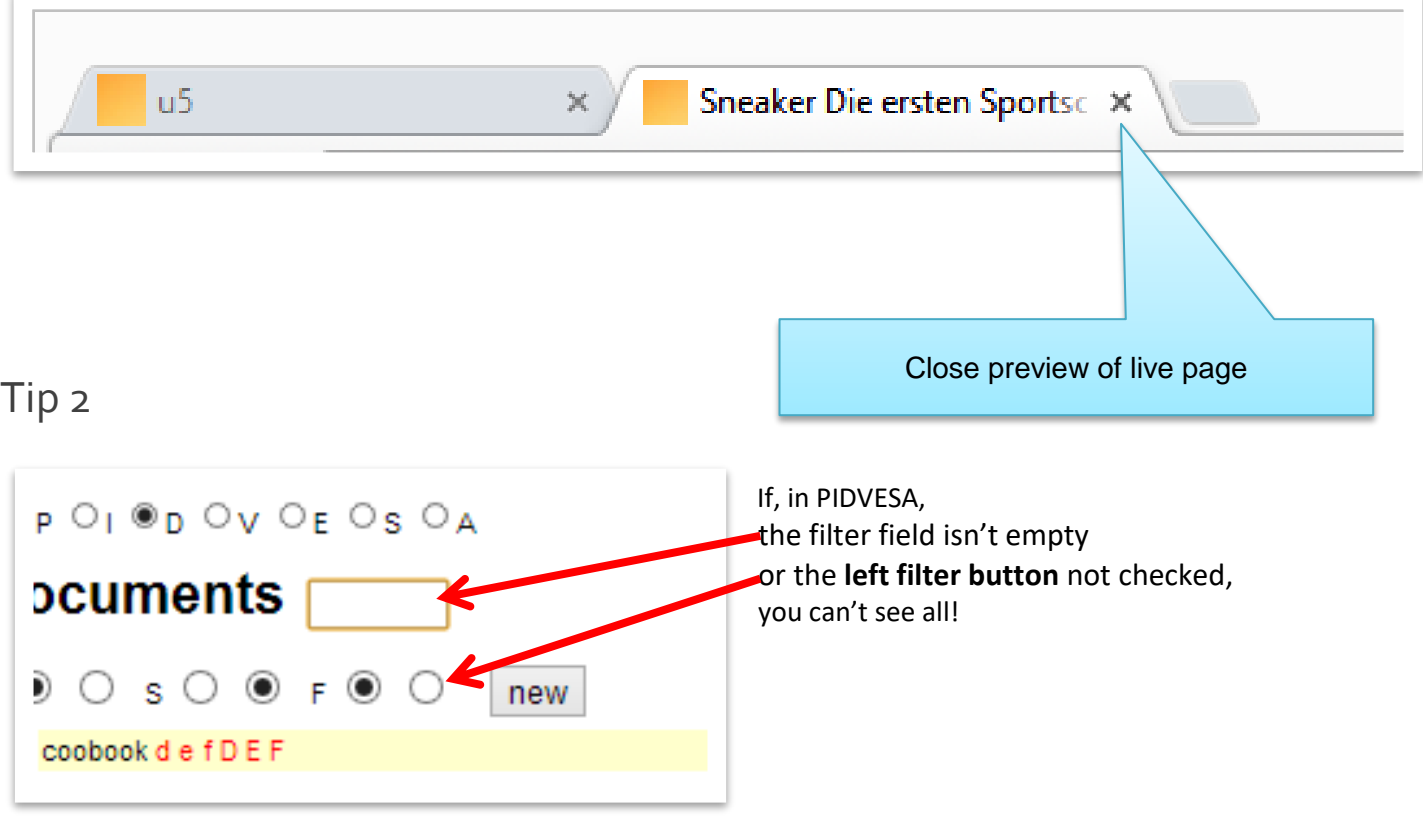

#### <span id="page-20-0"></span>8.4 Controlling text flow/wrap around images (single / albums)

The text wraps around the image on the right if it is inserted as  $[objectname]$ , and on the left if inserted as [::objectname].

#### You can place the image at the beginning of the paragraph…

[sneaker] Die ersten Sportschuhe wurden um 1860 in England (und etwa zeitgleich in den USA) als Krockettschuhe mit flexibler Gummisohle und einem Schaft aus Leinen gebaut. Die knapp über dem Boden liegende, den Schuh umlaufende, farblich kontrastierende Linie auf dem Gummisohlenrand trug diesen Modellen den Namen Plimsolls ein (nach dem Erfinder der Ladelinie bei Schiffen, Samuel Plimsoll). 1917 kamen in den USA die Keds genannten und von der U.S. Rubber Company in Massenfertigung produzierten Sneaker (für Kinder) auf den Markt und wurden von den Erwachsenen schon bald als Sportschuhe (Tennis) für geeignet befunden. 1919 folgte der knöchelhohe Converse All Star und wurde über Jahrzehnte zum Inbegriff des Sneakers in Nordamerika.

#### …or anywhere in the middle.

Die ersten Sportschuhe wurden um 1860 in England (und etwa zeitgleich in den USA) als Krockettschuhe mit flexibler Gummisohle und einem Schaft aus Leinen gebaut. Die knapp über dem Boden liegende, den Schuh umlaufende, farblich kontrastierende Linie auf dem [sneaker] Gummisohlenrand trug diesen Modellen den Namen Plimsolls ein (nach dem Erfinder der Ladelinie bei Schiffen, Samuel Plimsoll). 1917 kamen in den USA die Keds genannten und von der U.S. Rubber Company in Massenfertigung produzierten Sneaker (für Kinder) auf den Markt und wurden von den Erwachsenen schon bald als Sportschuhe (Tennis) für geeignet befunden. 1919 folgte der knöchelhohe Converse All Star und wurde über Jahrzehnte zum Inbegriff des Sneakers in Nordamerika.

If you want to custom-format/place an image, you can do so by means of HTML. You need to know the image's path. Suppose you upload a JPG image as **sunset**, and the default language is set to **de**, then the image's path is **r/sunset/sunset\_de.jpg**. In the editor, you can then address the image with  $[h:] \le img src="r/sunset/sunset def.jpg" />(ih], and freely define its attributes in the$ style tag style="".

#### <span id="page-20-1"></span>8.5 Defining an image as a clickable link

Only **free images** can be a link\* (and, of course, ones that you embed manually with HTML). The link is specified in the meta data **M** in the field *Link* of the image by entering either the name of the internal target page (but without square brackets), or the complete external internet address  $http://...$ \*with **std images**, you can insert text links in the caption

If you want the text to begin below the image instead of on the side, insert a paragraph symbol next to the image placeholder via the i button.

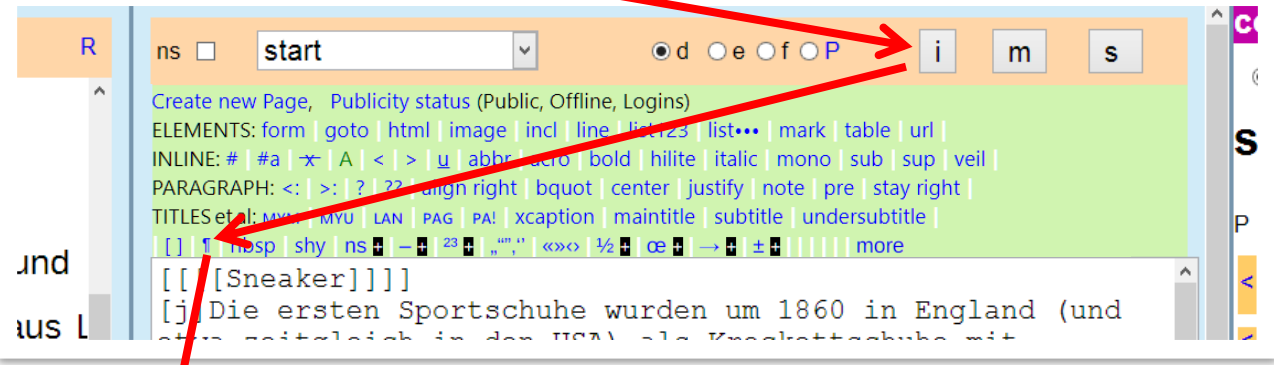

[sneaker]¶Die ersten Sportschuhe wurden um 1860 in England (und etwa zeitgleich in den USA) als Krockettschuhe mit flexibler Gummisohle und einem Schaft aus Leinen gebaut. Die knapp über dem Boden liegende, den Schuh umlaufende, farblich kontrastierende Linie auf dem [sneaker] Gummisohlenrand trug diesen Modellen den Namen Plimsolls ein (nach dem Erfinder der Ladelinie bei Schiffen, Samuel Plimsoll). 1917 kamen in den USA die Keds genannten und von der U.S. Rubber Company in Massenfertigung produzierten Sneaker (für Kinder) auf den Markt und wurden von den Erwachsenen schon bald als Sportschuhe (Tennis) für geeignet befunden. 1919 folgte der knöchelhohe Converse All Star und wurde über Jahrzehnte zum Inbegriff des Sneakers in Nordamerika.

#### If the text is to remain on the right side of the image and never to appear below it, apply the format "stay right":

[sneaker]<sup>[s]Die ersten Sportschuhe wurden um 1860 in England (und</sup> etwa zeitgleich in den USA) als Krockettschuhe mit flexibler Gummisohle und einem Schaft aus Leinen gebaut. Die knapp über dem Boden liegende, den Schuh umlaufende, farblich kontrastierende Linie auf dem [sneaker] Gummisohlenrand trug diesen Modellen den Namen Plimsolls ein (nach dem Erfinder der Ladelinie bei Schiffen, Samuel Plimsoll). 1917 kamen in den USA die Keds genannten und von der U.S. Rubber Company in Massenfertigung produzierten Sneaker (für Kinder) auf den Markt und wurden von den Erwachsenen schon bald als Sportschuhe (Tennis) für geeignet befunden. 1919 folgte der knöchelhohe Converse All Star und wurde über Jahrzehnte zum Inbegriff des Sneakers in Nordamerika.<sup>[-]</sup>

**Tip: Lists in texts which right-wrap around an image** PROBLEM: The indention with lists are aligned left. SOLUTION: Align these lists with the command "stay right": [s][u:] ---Äpfel--- ---Birnen--- ---Bananen---  $[i:u][-]$ 

Of course, it's possible to combine "stay right" with justification:

[sneaker][s][j]Die ersten Sportschuhe wurden...<mark>[-][-]</mark>

## 9 Uploading and embedding "documents" (PDF, doc, ZIP etc.)

- <span id="page-22-0"></span>9 Uploading and embedding "documents" (PDF, doc, ZIP etc.)
	- 1. In the u5CMS backend, choose **D** in the PIDVESA navigation. Although you could place downloadable audio and video files with this tool, it is better to use the V method because this way these files can directly be played on your website.
	- 2. Now, you see the heading "Documents".
	- 3. Click on the **new** button and name the placeholder for the document in the window that opens, e.g. **cookbook.**
	- 4. After saving 3., the **cookbook** placeholder is listed in PIDVESA's **D**. There, click on **U** for Upload. Upload the document in the upload dialog box. If you have two or three languages defined in your CMS, you will see two or three Select File buttons because you have the option to upload a different document for each language. If the same document is to appear in all languages, upload it only for the first language. The first language is always the default language, be it for images, text or other objects. To configure the active language for your content in the CMS, see Chapter 25.
	- 5. Now, insert the link to your document in a page. If necessary, select the page (5a). Place (by clicking) the cursor where you want the link (5b, the example shows the link already inserted). Click this arrow (5c, the example shows the arrow already with green background because the link has already been inserted).
	- 6. Now, enter under **M** the meta data of your document. The link text appears on your webpage as link (except if you override it according to the blue box below). The Alt Text appears as mouse-over tooltip on the link. The Description is the entry of your document in your local search engine (for the document search to be successful you need to write quite a lot into the Description. Or, you can simply copy & paste the whole document unformatted into the Description).

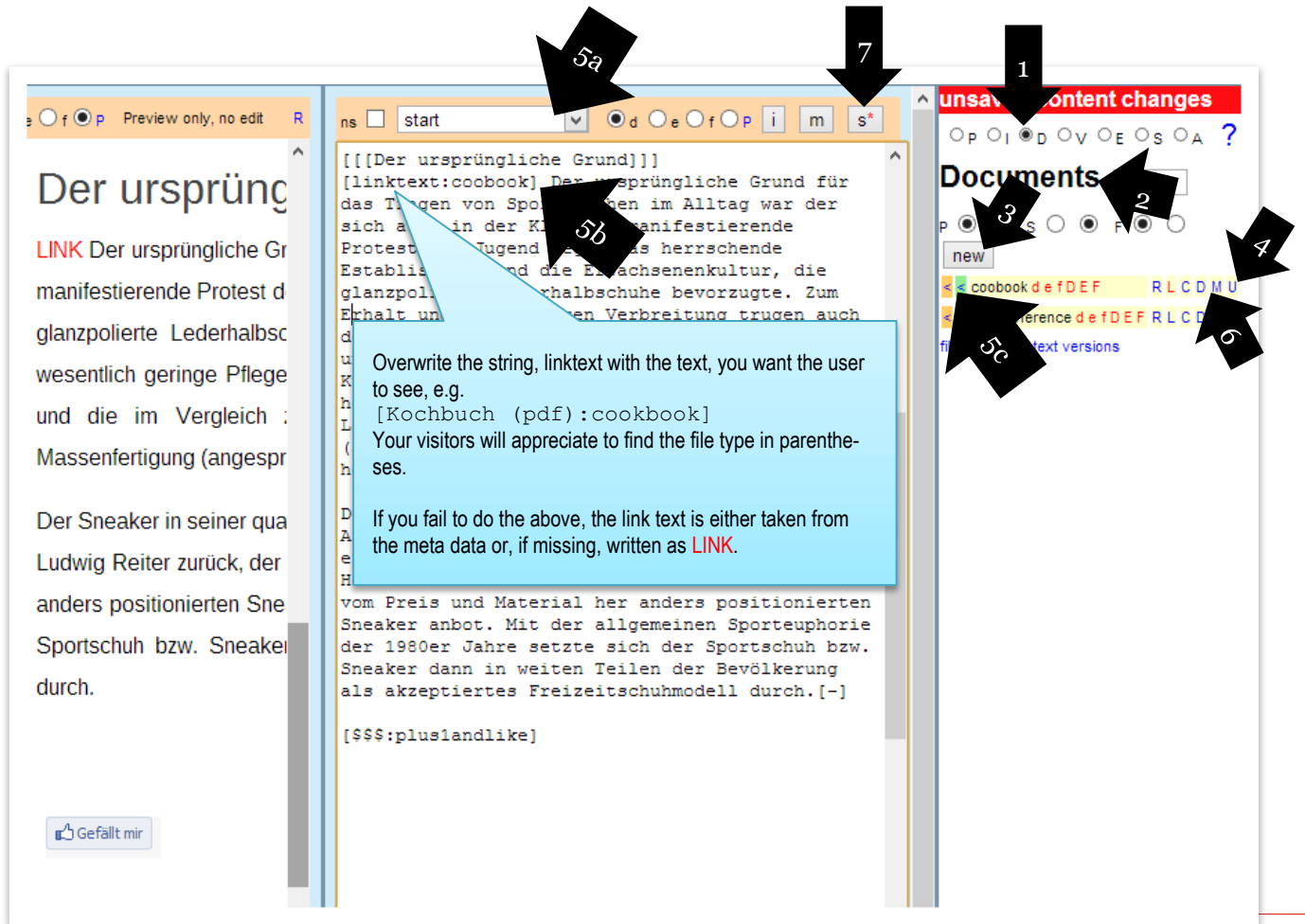

7. After the meta data are saved, you need to save the page itself!

# A Reminder

## Tip 1

You can always view the live page by clicking the letter **P** (not the radio button) AFTER saving the page.

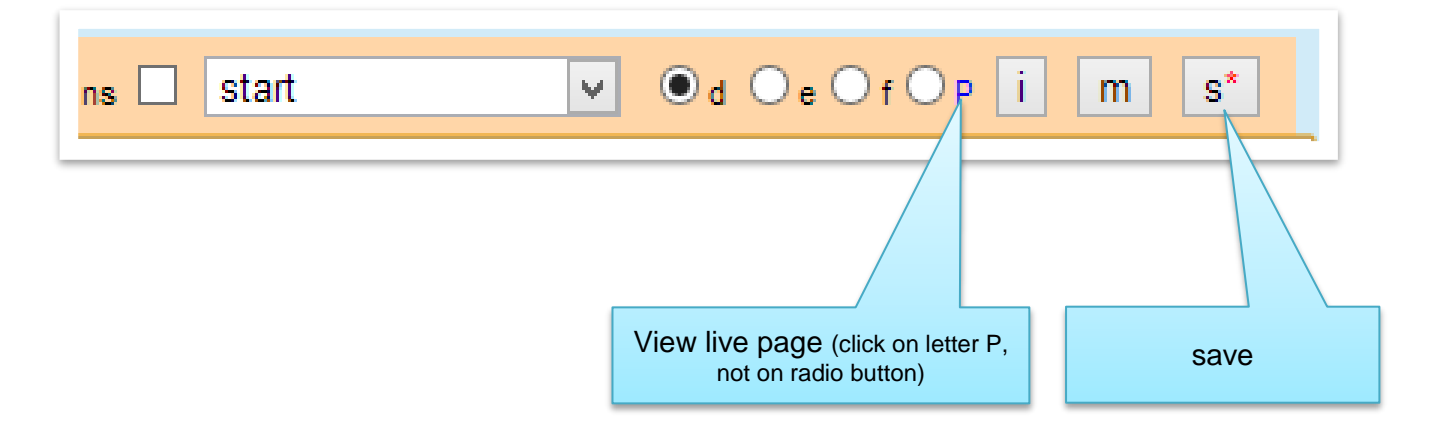

The live page appears under a new browser tab which you have to close to return to the CMS backend editor.

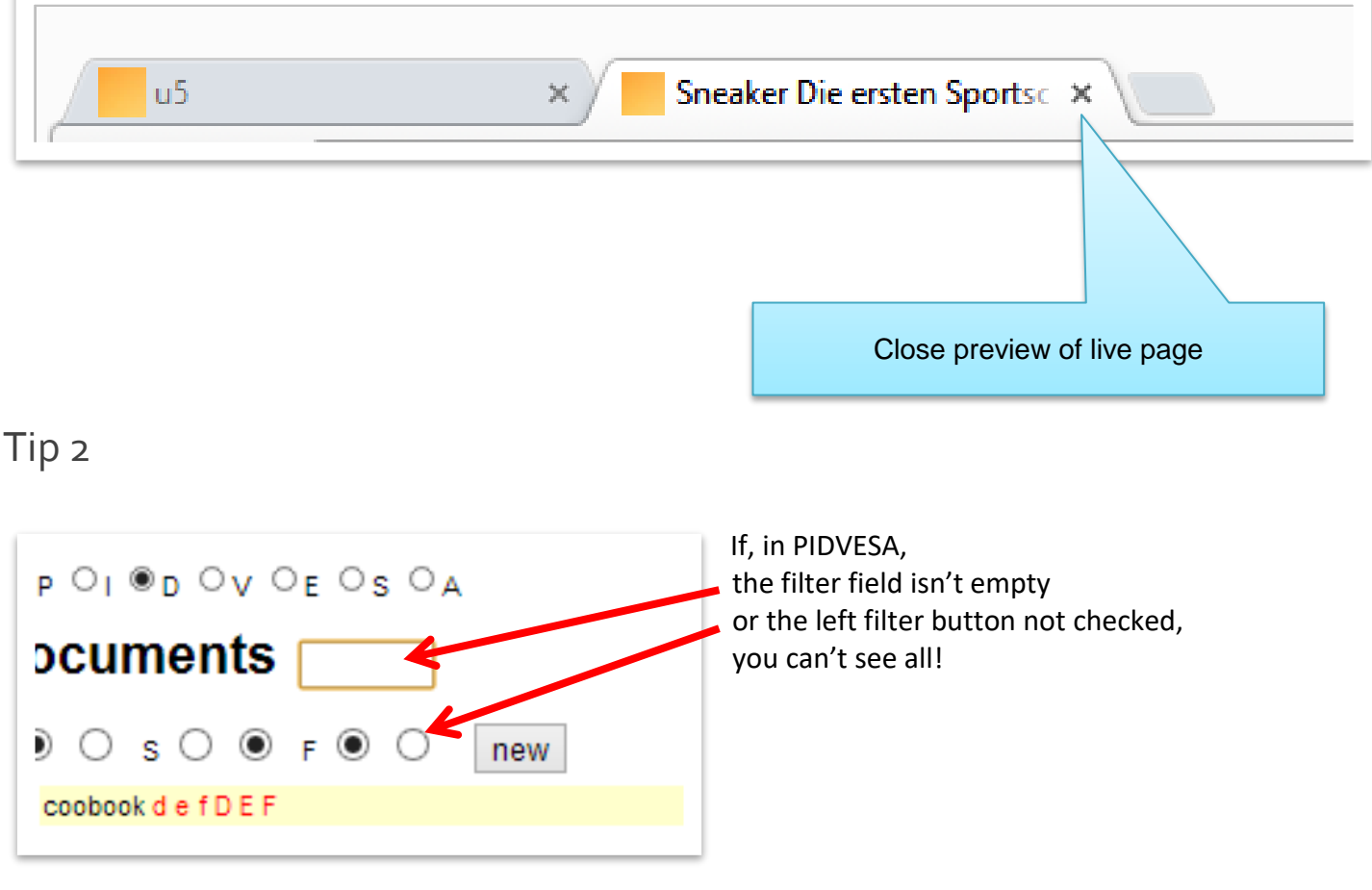

## 10 Placing links to external pages & linked email addresses

- <span id="page-24-0"></span>10 Placing links to external pages & linked email addresses
	- 1. In the u5CMS backend choose **E** in the PIDVESA navigation.
	- 2. Now, you see the heading "External Links".
	- 3. Click on the **new** button and in the opening window, give the placeholder of the external link a name, e.g. **flowershop**
	- 4. After 3. is saved, the placeholder **flowershop** appears on the list in PIDVESA's **E**. There, click on **M** for meta data.

#### **Meta data for internet addresses:**

In the meta data, enter a link text that is descriptive to the user, e.g. Flower Shop.

Enter in the meta data the exact internet address complete with the protocol type, e.g. http://www.maarsen.ch

#### **Meta data for email addresses:**

In the meta data, enter as link text the email address *without* mailto:, e.g. john@smith.com

As URL, enter in the meta data the exact email address *with* mailto:, e.g. mailto:john@smith.com Please note: no spaces, not even after the colon!

- 5. Now, insert the link on a page. If necessary, choose the page (5a). Place (by clicking on the page) the cursor at the position where you want the link to the document (5b; the example shows the link already inserted). Click on this arrow (5c, arrow has green background because link is already inserted).
- 6. After saving the meta data you need to save the page itself!

This chapter teaches you the centralized redundancy-free gold standard of managing external links and email addresses. You can have URLs and mail addresses in the text automatically linked quick-and-dirty by enclosing them between  $[1:]$  and [:1]. Example:

```
[l:]http://www.be.ch[:l]
[l:]www.be.ch[:l]
[l:]http://be.ch[:l]
[l:]https://be.ch[:l]
[l:]https://www.be.ch[:l]
H:1be.chH:1
```

```
[l:]mailto:utz@be.ch[:l]
\{\pm:\}utz@be.ch\{\pm\}
```

```
\frac{1}{2} is a lower case letter as in
left, not the number 1!
```
With or without www? http or https? Enter the address exactly as it is accessible on the web, or simply copy and paste it from the browser address field as there is no rule whether the address must or may contain www. Every provider makes its own rule although it is becoming best practice to ensure that addresses work both with and without www.

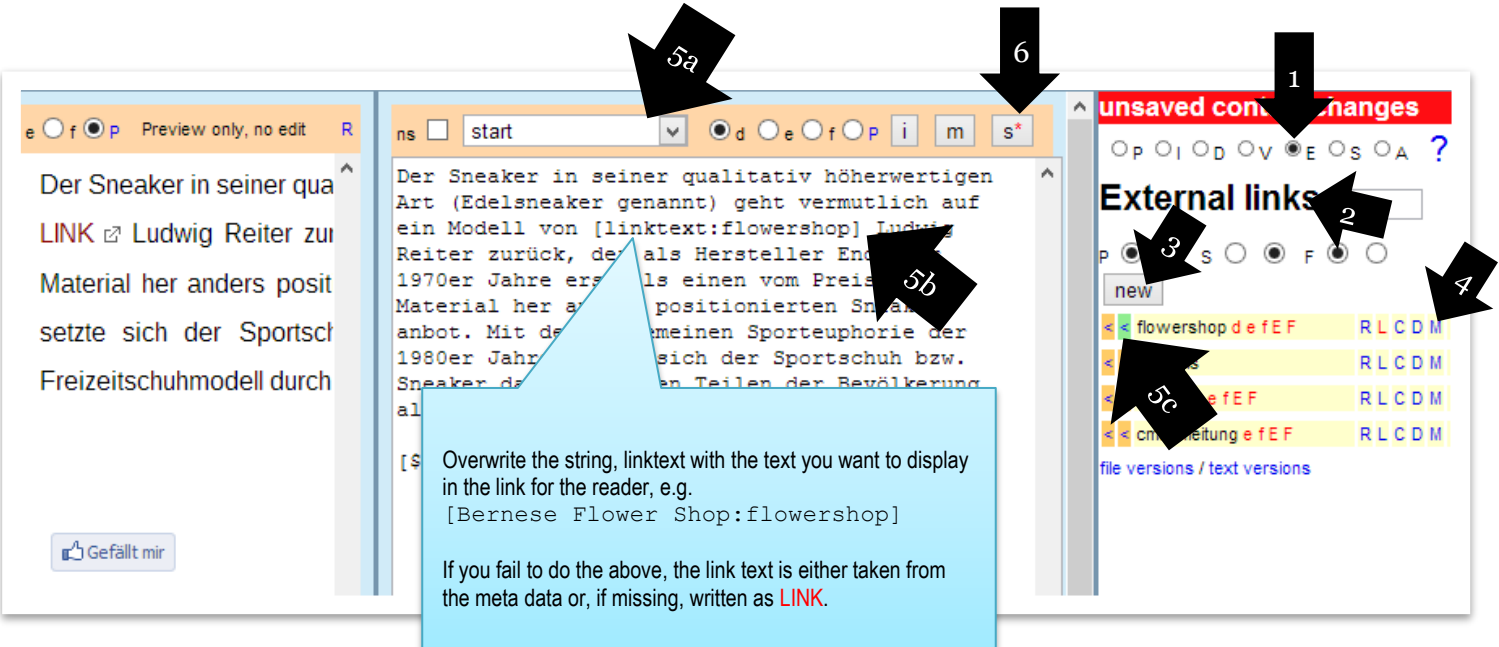

# A Reminder

## Tip 1

You can always view the live page by clicking the letter **P** (not the radio button) AFTER saving the page.

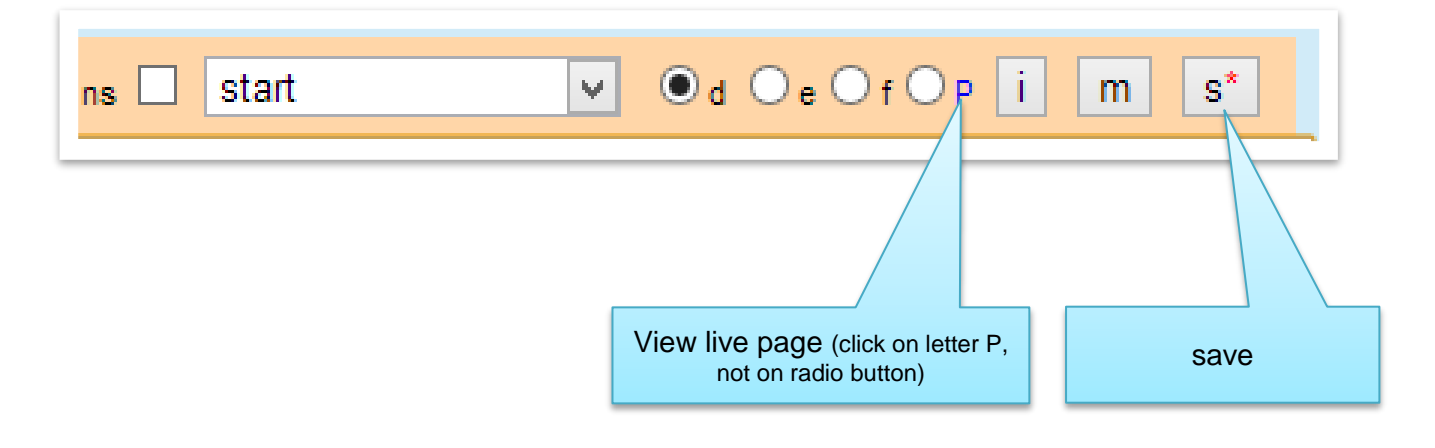

The live page appears under a new browser tab which you have to close to return to the CMS backend editor.

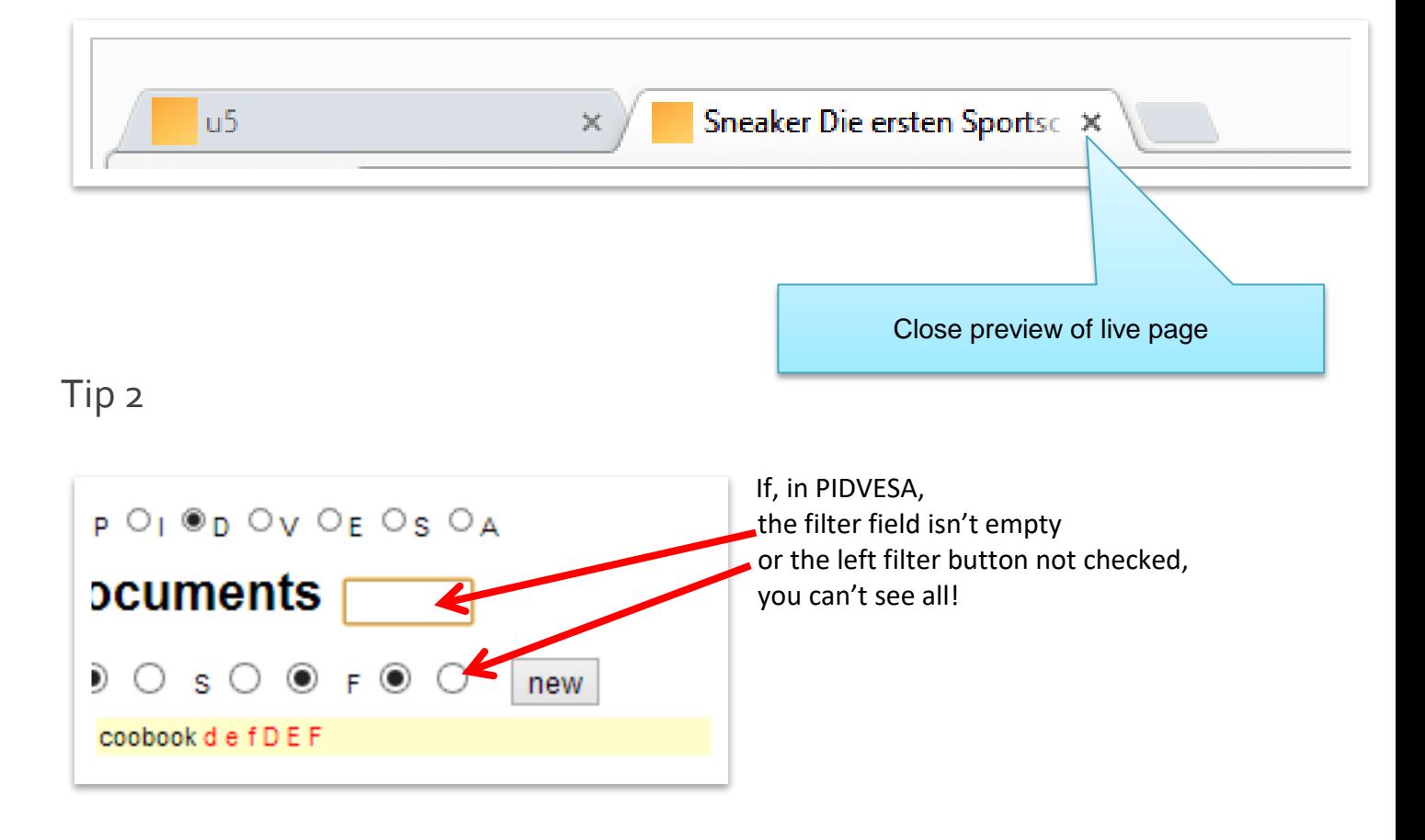

## <span id="page-26-0"></span>11 Embedding videos

You can embed videos in three different ways:

- 1) Save the video on **Youtube** and place a link to it on your site. This is the recommended method because you do not have to worry about video formats. If you don't like the fact that the video can be found on Youtube, switch off detectability in Youtube itself. However, consider this: If the page that links to the video on Youtube has been password-protected (manually, or on the intranet), the video itself is not password-protected, just more or less well-hidden, which means that Youtube is never suitable for sensitive material.
- 2) Upload the video file in the CMS and present it as a **Flash video**. This was the state-of-the-art method up to 2011. Unfortunately, Flash is not supported by iOS devices such as iPhone and iPad. For the Flash method to work, the video must be a reasonably small **H264-encoded mp4 file\*** (or flv, but that is no longer appropriate), and you have to do the conversion to that format by yourself (see blue box).
- 3) Upload the video file in the CMS and present it as an **HTML5 video** with Flash fallback. This is the current state-of-the-art method if you want to save the video on your provider's server instead of on Youtube. Cons: The video must be a reasonably small **H264-encoded mp4 file\***, and you have to do the conversion to that format by yourself. Additionally, you should prepare and upload your video in the **ogv \*** format because the Firefox browser does not play mp4 and mp3 files for licensing considerations, which will hopefully change in the coming years.

These three methods are presented on the following pages.

\*Convert your videos to the **H264-encoded mp4 file format** as well as the special **ogv format** by exporting them from your video editing software (e.g. Adobe Premiere) to these formats, or by converting them by means of local<sup>1</sup> or online<sup>2</sup> tools to the required formats.

These tools are also suitable for converting audio files to the mp3 and ogg formats required according to Chapter 12.

1 local tools:

Any Video Converter for PC http://www.chip.de/downloads/Any-Video-Converter 42658474.html Free Video Converter for Mac <https://itunes.apple.com/ch/app/free-video-converter/id464195348?mt=12>

<sup>2</sup>online tools: [http://www.onlinevideoconverter.com,](http://www.onlinevideoconverter.com/) [http://www.online-convert.com,](http://www.online-convert.com/) [http://www.medi](http://www.mediaconverter.com/)[aconverter.com](http://www.mediaconverter.com/) and many others

#### <span id="page-27-0"></span>11.1 Embedding Youtube videos

Publish your video on Youtube and get the hash value from the video's address. Examples of hash values (marked yellow):

http://www.youtube.com/watch?v=I507jPNt4Is http://youtu.be/<mark>I507jPNt4Is</mark>

In PIDVESA's **V,** click on **show youtube** if necessary.

Click on the **new** button and create a placeholder, e.g. **zisman**

The placeholder is now listed. Click on its **M** and enter the meta data, especially the correct hash value.

Save the meta data and insert the object as usual in a page (see single picture, Chapter 8.1)..

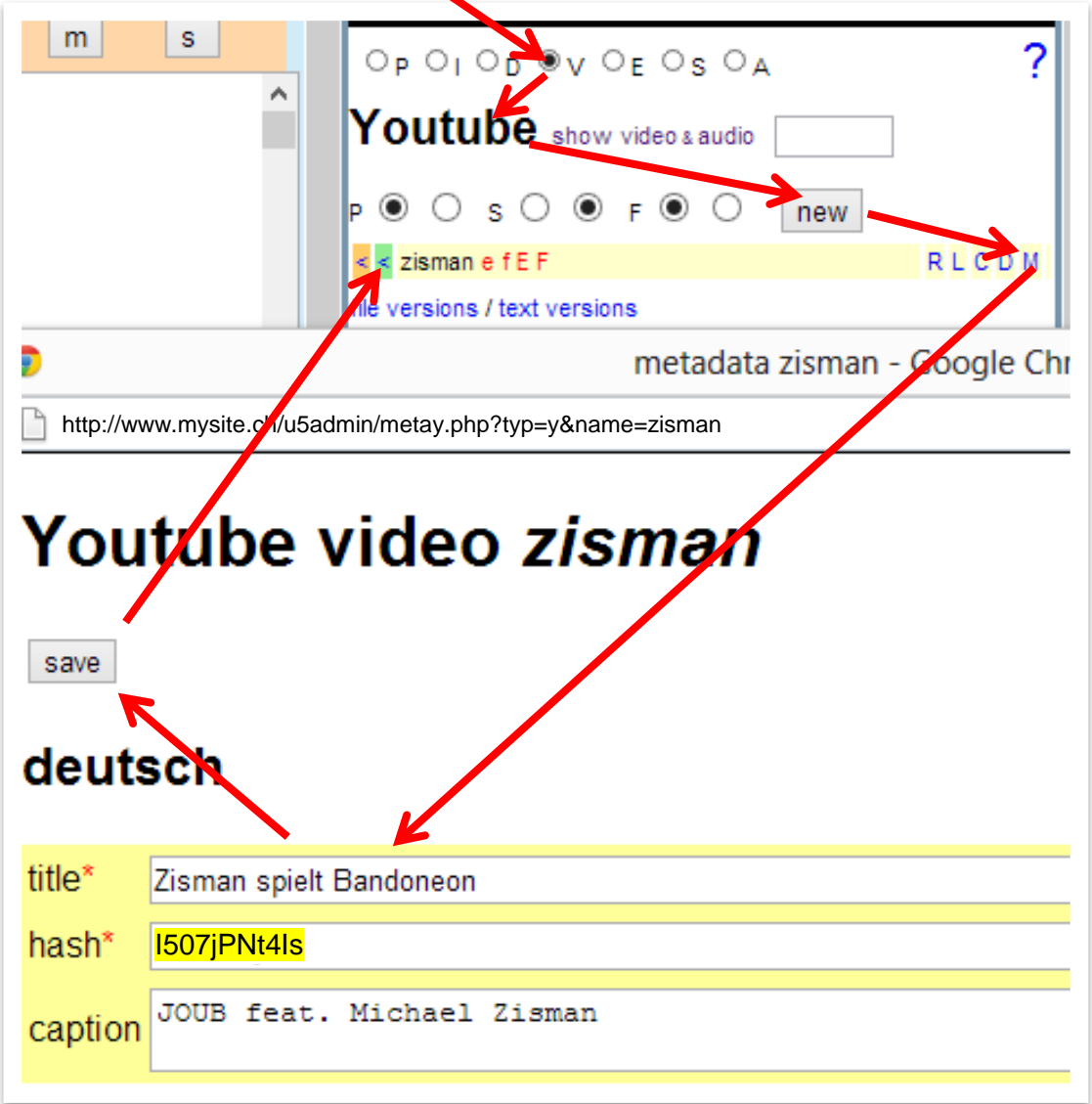

<span id="page-28-0"></span>11.2 Flash videos

Go to PIDVESA's **V**.

In PIDVESA's **V**, you need to see the title **Video & Audio**. If the title is **Youtube** instead, click on **show video & audio**.

Click the **new** button and create a placeholder for the new video. IMPORTANT: The placeholder's name must end with an exclamation mark (!), which tells the system that the video must be displayed as Flash video.

The placeholder has been created; let's assume that its name is **eyetrackingvideo!**. Upload the video by clicking on the **U** next to the placeholder.

To place a download link below the video, open the meta data **M** and enter as Long Caption [:download:eyetrackingvideo!]

Save the meta data and and insert the object as usual in a page (see single picture, Chapter 8.1).

<span id="page-28-1"></span>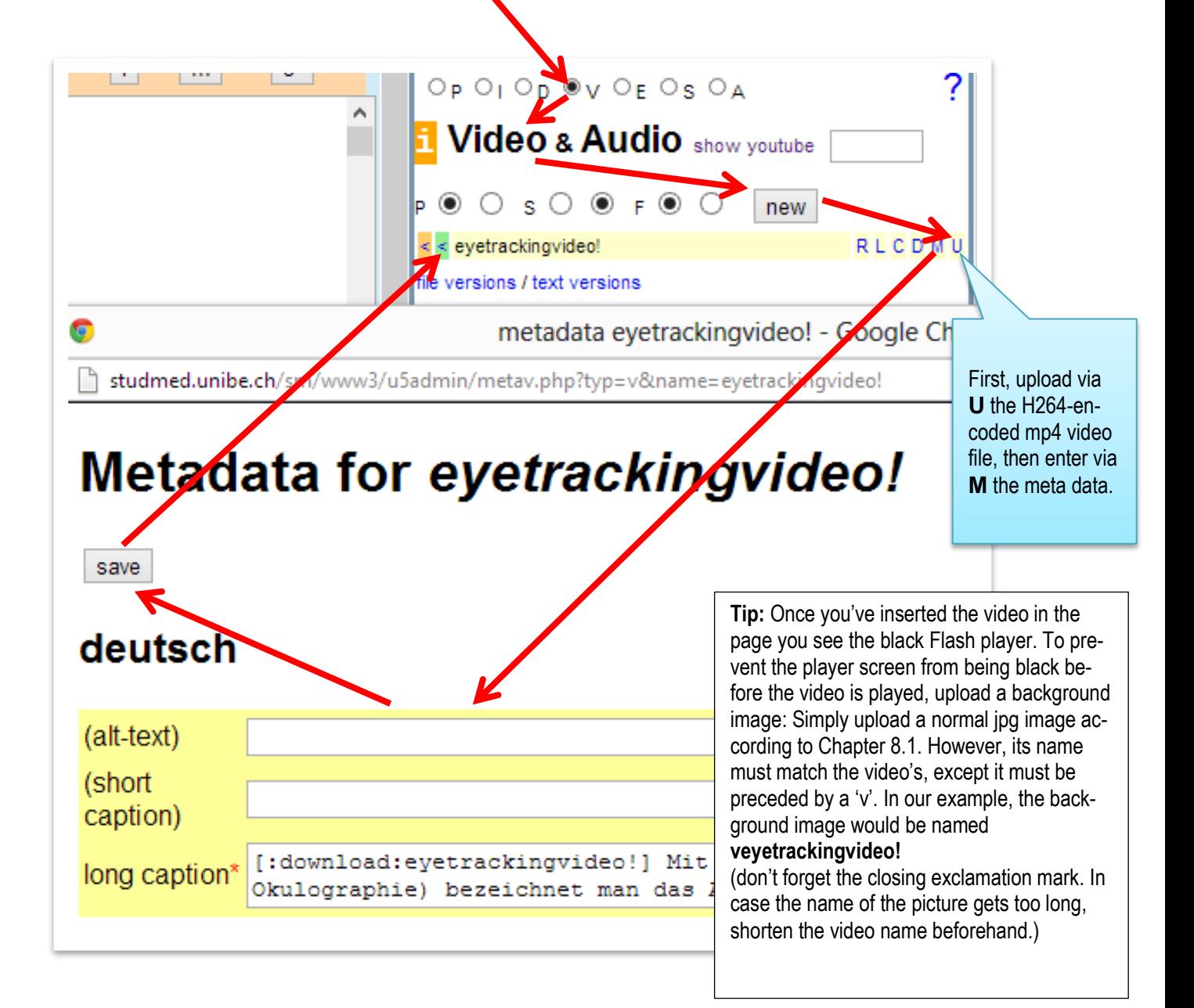

### 11.3 HTML 5 videos

Proceed just as with Flash videos but leave out the exclamation mark (!) at the end of the file name, e.g. eyetrackingvideo instead of eyetrackingvideo!.

Currently (2013), for HTML 5 and Firefox you should **additionally** upload an **ogv video file** (for its creation, see blue box, 1st page of Chapter 11), namely into a **placeholder** you have to suffix with the letter o\*. In our example, this would be under eyetrackingvideoo. Currently, Firefox does not play **mp4** files.

Important: Do NOT insert the placeholder with the suffix o, but the one with the original name, containing the mp4 file (Firefox will still find the ogv file).

## In your CMS, click on  $\blacksquare$  for further info.

**\***In case the suffix o creates a name whose length exceeds the limit, shorten the original placeholder's name.

## <span id="page-29-0"></span>12 Embedding audio files

The rules for embedding videos apply to audio files, too, except for the following:

If you publish your audio file via **Youtube** and want to insert it in the CMS, the audio must be in a video file format, possibly with a nice still frame.

If, on the other hand, you want to publish your audio on your website using the **Flash Video procedure** (Chapter 11.2), the audio must be an **mp3 file** when it is uploaded into the CMS.

If you want to publish your audio file on your website using the **HTML5 video procedure** (Chapter 11.3) the audio must be an **mp3 file** when it is uploaded into the CMS, and for Firefox, again, the audio has to be additionally uploaded as an **ogg file** with the suffix 'o' (for the creation of this file – see blue box, first page of Chapter 11) because as of 2013, Firefox cannot play mp3 files.

In your CMS, click on  $\blacksquare$  for further info.

## <span id="page-29-1"></span>13 Embedding contents of resident pages (include)

On any of your own pages (target page) you can embed the content of any other of your own pages (source page) within the CMS by referencing it on the target page with [\$\$\$: sourcepage]. That way you can display on any number of pages the same content redundancy-free. However, if you want a certain content (such as a disclaimer) to be displayed on *every* page of your web site, it makes more sense to reference this content in the file **htmltemplate** – see Chapter 23.

## <span id="page-30-0"></span>14 Protecting a page with one or more logins and publicity status

In order to protect a page with one or more logins, **select the page**, click the **i button**, and then click **publicity status**. In the large field that is displayed, enter one login per line with the following syntax: ?smith:xy123; (question mark-user name-colon-password-semicolon). You can enter a login per line, and all of these will be valid for this page. If you want to protect multiple pages always with the same logins, it may be more effective to use the intranet of the CMS (Chapter 19).

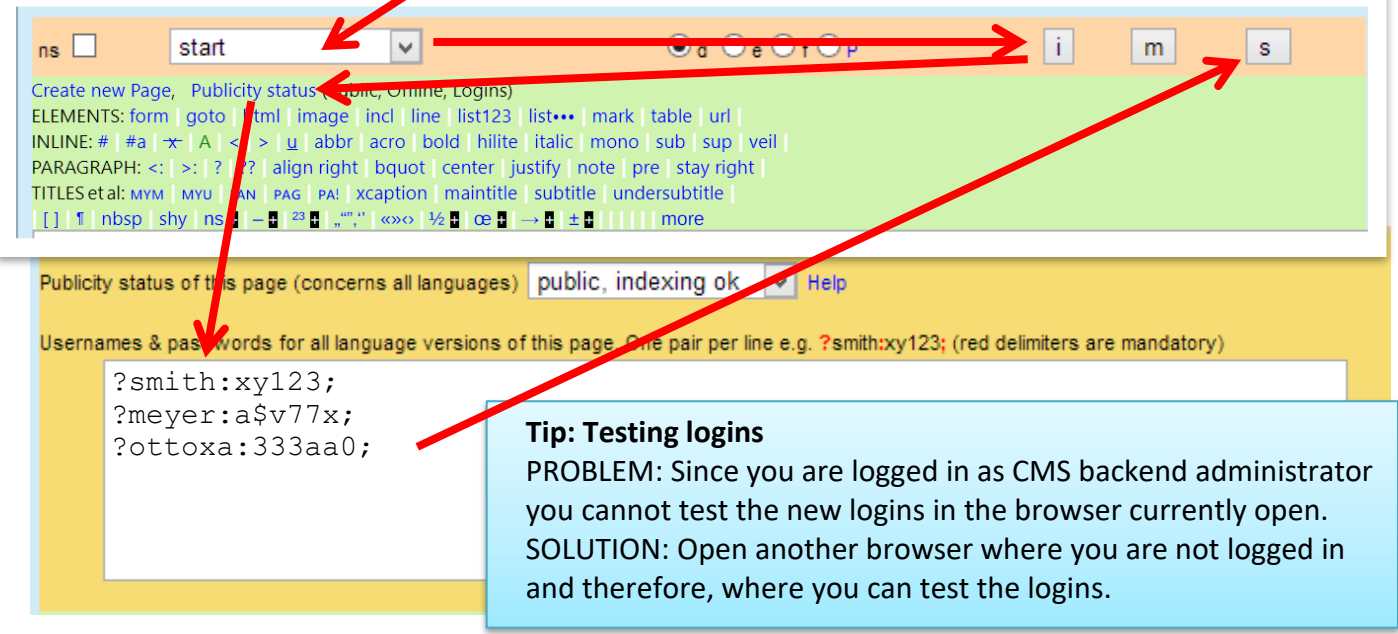

The logins are case-sensitive, but if you want to spare your website visitors the burden of having to pay attention to upper- and lower-case, simply add the most obvious login variants as follows:

```
?name:password;
?Name:Password;
?NAME:PASSWORD;
```
You can use the same form to set the **publicity status** of this page (which does not interfere with the logins, as the logins are always valid, even if the publicity status is set to "public")

**Public, indexing ok:** The page is public (if not protected by logins) and is indexed by the internal search engine as well as external search engines like Google etc.

**Offline:** The page can not be called up (i.e. is locked), not even by persons with a valid login.

**Public, no indexing:** The page is public (if not protected by logins), but is indexed neither by the internal search engine nor by Google etc.. If you change the status of publicity, Google etc. will need days or weeks to respond.

For a description of the 4th publicity status (htaccess forcer only), please choose the "Help" link just next to the Publicity status menu.

<span id="page-31-0"></span>15 Creating and linking a new page

In PIDVESA's **P** click on the **new** button and in the opening dialog box name the new page,

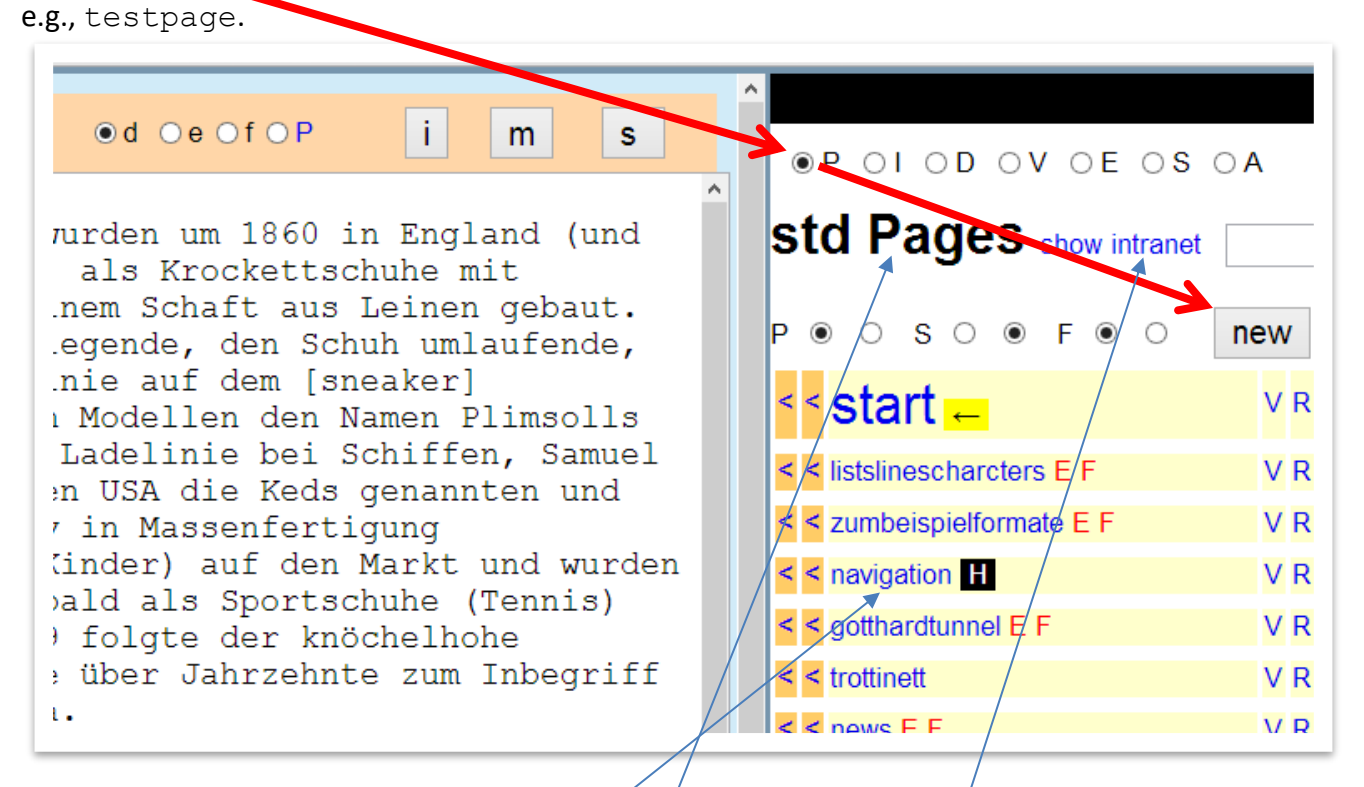

In case this new page is to be an intranet page, prefix the name you enter with an exclamation mark. Intranet pages are not listed under **std Pages**, but under **show intranet**.

You can link to this new page on already existing ones with [testpage], or, with an additional link text, with [additional  $\chi$ ink text:testpage]. To list the new page in the navigation, go to the special page **navigation** and list it there in the form

#[additional link text:testpage]. Note the mandatory prefix #. This hash sign indicates the hierarchy level (one of three - see Chapter 18.1.).

## <span id="page-31-1"></span>16 Restoring a damaged or deleted page

If the page is still listed in PIDVESA's **P**, click on **text versions** at the bottom of the list and find and copy the missing content from the appropriate box, and insert it with CTRL+v in the page. In case the page is no longer listed in PIDVESA's **P**, create it as a new page according to Chapter 15 and paste to it the content recovered from **text versions**.

## <span id="page-31-2"></span>17 Restoring a deleted file

All the files you ever\* uploaded can be found below the PIDVESA lists under **file versions**. In case of a missing file, you can download it there to re-use it (e.g. to embed it in your website). \*Per upload day, the last-uploaded version is kept.

## <span id="page-32-0"></span>18 Special pages

Special pages are pages in PIDVESA's **P** which are not published as self-contained pages, but are auxiliary files or subareas of pages such as the navigation, footer, newsbox etc..

<span id="page-32-1"></span>18.1 Navigation

"**navigation**" is a page in PIDVESA's **P** whose name **must not be changed**. In it, an unlimited number of menu items can be defined in up to four hierarchy levels which are indicated with the hash or pound sign, #, as follows:

```
#[Startpage:start]
#[Trottinett & Kinder:trottinett]
##[Listen, Linien, Zeichen:listslinescharcters]
##[Formular:formular]
###[Video:trottinettvideo]
#[Gotthard-Tunnel:gotthardtunnel]
```
Hierarchy level, link text for the reader, name of target page in the CMS (according to the list in PIDVESA's **P**)

Please note that the colon may only be used to separate the link text from the target page name.

#### **Tip 1: In the link texts, use the conditional word wrap**

In the figure of Chapter 7 you see the item **shy** under special characters. Shy means soft hyphen, a dash that is only visible when a word at the end of a line is wrapped to the next line. With long words, especially in the menu, you should insert separaters by placing the cursor at the appropriate spots in the word and clicking on **shy**. The soft hyphens in your text will be displayed in the editor as follows:

#[Schiff¸fahrts¸ge¸sell¸schaft:boatpage] (The character ¸ is NOT a comma!)

\*Bear in mind that long words which are not yet wrapped in your menu may be displayed in a larger font size on mobile devices where they need to be wrappable.

#### **Tip 2: Use blind menu items to ensure the correct contextual colouring of the navigation**

If a page is not to be visible in the menu, but still is to colour-code the menu when it is displayed, make the page a menu item, but leave out the link text, e.g.  $\# #$  [: $pagexy$ ]

#### <span id="page-32-2"></span>18.2 News column/box vs. context column/box

The news column on your page (if existing) shows the content of the page of the same name **news** (see list of PIDVESA's **P**) on every page of your website. If you want a particular page to show a dedicated column/box content different from the rest, change under PIDVESA's **S code htmltemplate** the reference {{{news}}} to {{{right}}}. Now, the unchanged page **news** is still displayed in the box. However, if you now create a dedicated news page, you need to name it like the page, e.g. kickboard, but have to suffix it with the letter, r', i.e. kickboardr. Now, the content of kickboardr is displayed in the box or column of kickboard. The page **news** remains the fallback in case no dedicated page exists.

#### <span id="page-33-0"></span>18.3 Skip links

The page **skiplinks** (see PIDVESA's **P**) contains invisible links with access keys for blind users. These links are references to the anchors (<a name="…"></a>) in **htmltemplate**, which is located in PIDVESA's **S.**

<span id="page-33-1"></span>18.4 Other special pages

Other special pages, for example, slogan and footer, are referenced in **htmltemplate** by {{{slogan}}} and {{{footer}}} etc. (see PIDVESA's **S**). You can create special pages of your own just like normal pages and reference them in **htmltemplate**.

## <span id="page-33-2"></span>19 The Intranet

Intranet pages' names are prefixed with an exclamation mark (!) which you have to type when naming a page which is to be an Intranet page, regardless of whether you are in **std Pages** or in the **Intranet** of PIDVESA's **P**.

Only those persons have access to Intranet pages whose email addresses you have listed in PIDVESA's **A** under **manage Intranet members**. Persons listed there are supposed to get their personal password by themselves. That's why you need to present the password order page or its link in a way that they will easily find it. This page must contain the following code:

[in:]Welcome to our Intranet. Please find below your user name and password. This access data is personal and may not be given to third parties.[:in]

Please note that of course, the order page must NOT be an Intranet page (that is, its name must not be prefixed with,!').

Example of an order page in the sense of a switch (the user chooses either the link to the first Intranet page !page01 or if needed (re-)orders their Intranet password:

[[[[Intranet]]]] [[[I already have an Intranet login]]] [:Start Intranet:!page01] [[[I don't have an Intranet login]]] In case you've forgotten your Intranet login or haven't yet received one, enter your email address below under which you are registered with our institution.

[in:]Welcome to our Intranet. Please find below your user name and password. This access data is personal and may not be given to third parties.[:in]

<span id="page-34-0"></span>20 Creating forms and surveys, displaying data input and exporting data

Forms are not only created using u5CMS bracket syntax, their inner part (form fields) are made with HTML.

To enable your forms to be processed semi-automatically, you need to adhere to the following rules:

**1.** Use only these three types of form fields:

```
\langleinput type="text" name="xy" \langle > (or type="hidden")
<textarea name="xy"></textarea>
<select name="xy"><option … … … … … </select>
```
HTML5-Tip1: If you use the required attribute, do not forget do name the respective field mandatory, e. g. <input required type="text" name="xy\_mandatory" /> HTML5-Tip2: Instead of type="text" you may write type="number" or type="email" etc., see [http://www.w3schools.com/html/html5\\_form\\_input\\_types.asp](http://www.w3schools.com/html/html5_form_input_types.asp)

Enable multiple choices by multiple yes/no selects (Do you eat pasta yes/no; do you eat salad yes/no etc.)

**2.** Each entry field's name (symbolized by xy above) may be used exactly one time per form, which means that every entry field must have a unique name.

**3.** Every entry field's name must begin with a letter and must not contain spaces or special characters. Hyphens, periods, commas, etc. are forbidden!

**4.** If you add further attributes after the name, the ID must be declared which is always identical to the name:

```
wrong: <input type="text" name="xy" onchange="function()"> 
correct: <input type="text" name="xy" id="xy" onchange="function()">
```
**5.** If filling a field is mandatory, its name must be suffixed with mandatory, and the field caption must be marked with an asterisk.

**6.** The values of the options in select fields must be consecutive integers if the mean value etc. is to be automatically computed. If not, any string is possible for  $value$ . Choices such as "I don't know" must differ from the preceding value by a number greater than 1 in order to figure correctly in the statistics. Prefixing the values with the plus sign colour-codes the replies in the chart. Example of the code and its resulting chart:

```
<select name="frightened_mandatory"> 
<option value="">please select</option>
<option value="+1">I totally disagree</option>
<option value="+2">I disagree</option>
<option value="+3">neutral</option>
<option value="+4">I agree</option>
<option value="+5">I totally agree</option>
<option value="+9">I don't know</option>
</select>
```
#### I am scared / afraid / frightened of flying\*

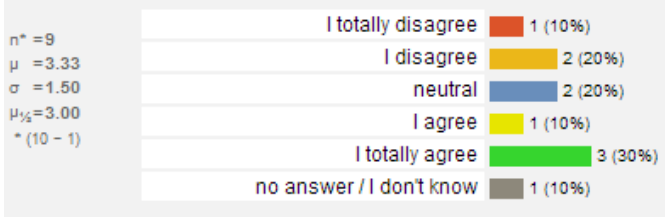

Since the colour-coding is fixed (+1=red, +2=orange, +3=blue, +4=olive, +5=green), the colouring plus signs should only be added if these colours make sense.

You may use text as option values but there cannot be calculated statistical values out of them.

These analyses are to be found under PIDVESA's **S**, **form data;** there, choose the form and click on **this as chart** (see Chapter 21).

The code of the query example below can be downloaded from:

<http://www.yuba.ch/u5cms/exampleform.txt>

#### Questionnaire example:

loaded from:<br>login name [au:] [:au] and -important- beginning of HTML [h:] (which is Beginning of form [fo:], Fieldsetstart [fi:], Legend [le:] [:le], output of at the same time end of CMS syntax). [au:] [:au] only makes sense in the Intranet, where the users taking the questionnaire have to log in! There, preferably,  $\sin$ put size="77" type="text" name="youremail mandatory" /> turns into <input type="hidden" name="youremail" /> for auto-fill.

If these hidden fields are not present, default is on.  $\blacksquare$  The Comma separated list. [[[[Questionnaire about travelling by This survey is important. Plea [fo:]  $[fi:]$ [le:]Your answers[:le] [au:]Welcome[:au]  $[h:]$ <input type="<mark>hidden</mark>" name="<mark>ouremail</mark>" value="enter@youremailaddress.here" /> <input type="<mark>hidden</mark>" name="<mark>thanks</mark>" value="<mark>thanks</mark>" /> <input type="<mark>hidden</mark>" name="thankssubject" value="Thank you\for filling in the questionnaire!" /> <input type="hidden" name="thankstext" value="Thank you for filling in the questionnaire! Please find your answers quoted below. You may consult all votes real time on [\_myurl\_]chart.php?n=[\_pagename\_]" /> <input type="hidden" name="thanksgreetings" value="Yours faithfully, John Smith" /> <label>Name\*</label><input size="77" type="text" name="name\_mandatory" /> <label>Firstname\*</label><input size="77" type="text" name="firstname\_mandatory" /> <label >E-Mail\*</label><input size="77" type="text" name="youremail\_mandatory" /> <p>  $\langle$ label style="width:100%">I am <br/>  $\langle$ b>frightened</b> of flying\*</label> <select name="frightened\_mandatory"> <option value="">please select</option> <option value="+1">I totally disagree</option> <option value="+2">I disagree</option> <option value="+3">neutral</option> <option value="+4">I agree</option> <option value="+5">I totally agree</option> <option value="+9">no answer / I don't know</option> </select>  $p$ <label style="width:100%">Please note at least one <b>suggestion</b> what airlines should do better\*</label> <textarea rows="3" style="width:98%" type="text" name="suggestions\_mandatory"></textarea>  $< p$ <label >How much is hundred minus one (enter digits)?</label> <input size="77" type="text" name="cliving\_mandatory" /> <label>&nbsp;</label><input type="submit" value="send" <!-- ALLOW\_CHART\_PUBLICATION --> <!-- CHART\_LOGINS\_SAME\_AS\_[xypage] --> <!-- ANONYMIZE\_name\_mandatory\_VALUES --> <!-- ANONYMIZE\_firstname\_mandatory\_VALUES --> <!-- ANONYMIZE\_youremail\_mandatory\_VALUES --> <input type="<mark>hidden</mark>" name="nt2me" value="fieldname1,fieldname2,.." /> <input type="hidden" name="nt2cu" value="fieldname1,fieldname2,..." /> <input type="hidden" name="<mark>em2me</mark>" value="on<mark>" /></mark> <input type="hidden" name="em2cu" value="on" /> <input type="<mark>hidden</mark>" name="<mark>qv2bo</mark>" value="on" />  $[ \cdot h]$  $[$ :fi] $\cdot$ [:fo] Remove the word ALLOW if no public access to the data chart http://yourwebsite/chart.php?n=pagename of this questionnaire is to be available. Or you could protect the chart with logins by indicating an xypagename (the reading rights will be inherited from xypage). Do not forget to anonymize fields with personal data if you leave the chart open to the public or dedicated third parties! em2me: e-mail a copy to me em2cu: e-mail a copy to the customer qv2bo: quote values to both new: **in2my**: do not send auto formdata alerts to admin \$mymail End of HTML  $\lceil :h \rceil$ (changes to CMS syntax), end of fieldset [:fi], end of form [:fo] The field cliving\_mandatory is for spam protection (remove it if you don't need spam protection). Insert a simple math problem there in words, not numbers, so that manual spammers are not able to understand it. The first letter c in the name cliving\_mandatory represents the required calculation result. In our example, the solution is 99 which is the ASCII code of the lower case letter c. So, aliving mandatory would match the result 97, bliving\_mandatory 98, and so on. Important **hidden** form fields. These fields must have these **EXACT** names. The value of the hidden field named **thanks** is also **thanks**, which is the target page. So, there has to be a page in PIDVESA's **P** named **thanks**! If no target page shall appear after submitting (staying on form page), write a function name *foo()* as thanks-value (and create the function)! The visible (type="text") fields further down may be freely named (but no special characters, first character is a letter) except that name="youremail\_mandatory" must not be changed (except in the Intranet)! nt<sub>2me</sub>: fields<sup>\*</sup> not to be quoted to me nt<sub>2cu</sub>: idem to the customer \*Comma separated list.

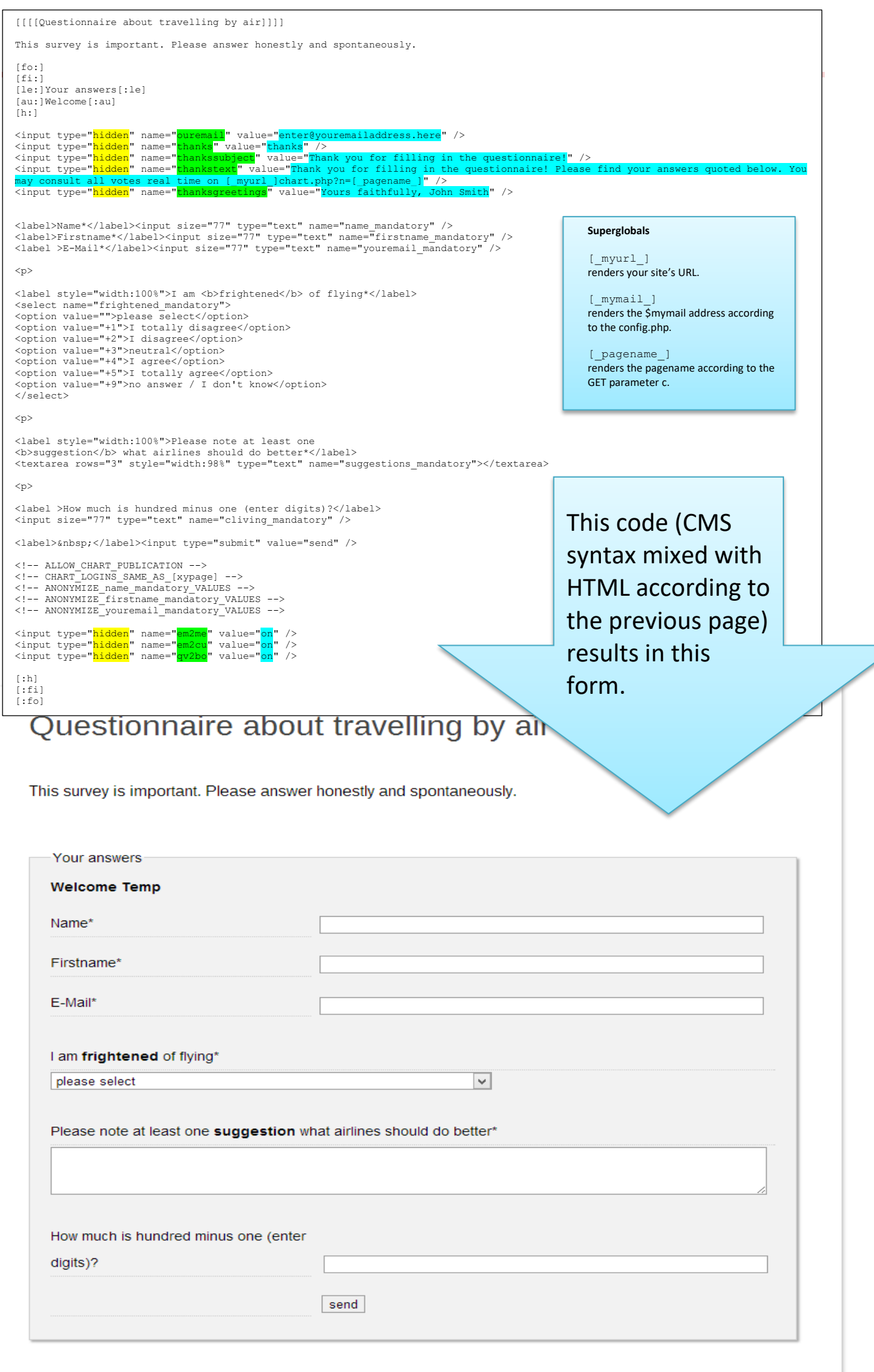

Ζ

<span id="page-37-0"></span>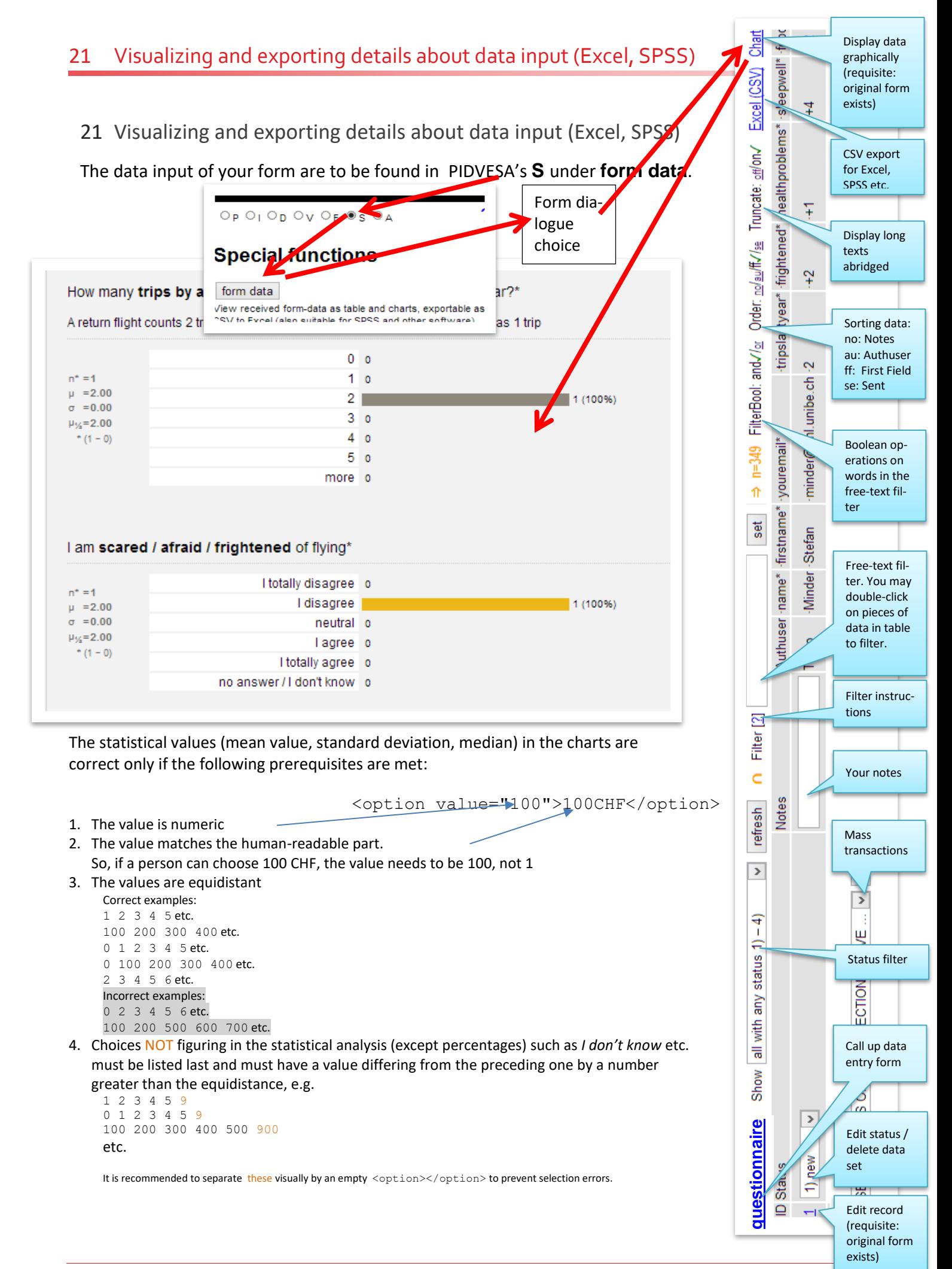

## <span id="page-38-0"></span>22 Advanced functionalities explained in the online documentation

The online documentation<http://www.yuba.ch/u5cms/extras> explains advanced functionalities, e. g. the integration of PayPal, how to send personalized serial e-mails, how to render form data, a. s. o.:

- **[HTML, JavaScript, jQuery, PHP: How to use on your u5CMS-pages](http://yuba.ch/index.php?c=u5ehtmlandphp&l=en)**
- **EXP** [Create a List With Expandable Items and Expand/Implode All Button](http://yuba.ch/index.php?c=u5eexpander&l=en)
- **[Create Tabs on a Page](http://yuba.ch/index.php?c=u5etabs&l=en)**
- **[Personalized Serial Mails \(With Variables\)](http://yuba.ch/index.php?c=u5eserialmails&l=en)**
- **[Forms: Allow File Uploads](http://yuba.ch/index.php?c=u5euploads&l=en)**
- **[Forms: Show a Datepicker](http://yuba.ch/index.php?c=u5edatepicker&l=en)**
- **[Forms: How To Render Data Entered](http://yuba.ch/index.php?c=u5erenderformdata&l=en) in Forms on a CMS-Page**
- Social: Facebook & [Twitter share, Like](http://yuba.ch/index.php?c=u5esocial&l=en) & Google+
- **[PayPal: How to implement in Forms](http://yuba.ch/index.php?c=u5epaypal&l=en)**
- **[Forms: Textareas with Max. Min. Chars Counter](http://yuba.ch/index.php?c=u5etextarea&l=en)**
- **[Forms: Storing Form Data in Cookies \(for later auto-fill-in\)](http://yuba.ch/index.php?c=u5ecookies&l=en)**
- **[Forms: Enable Users to Edit Their Data](http://yuba.ch/index.php?c=u5eformedit&l=en)**
- **[Forms: Modify form-data table view](http://yuba.ch/index.php?c=u5emodifyfd2&l=en)**
- **[Intranet: Automatic Inscriptions](http://yuba.ch/index.php?c=u5eautointranet&l=en)**
- **[Multipage Surveys](http://yuba.ch/index.php?c=u5emultiquest&l=en)**
- [Forms: How To Count Items in an Order Form Not to Exceed the Stock](http://yuba.ch/index.php?c=u5elimitedoffers&l=en)
- **[Video: Timecode-Links in Captions of Youtube-Videos](http://yuba.ch/index.php?c=u5eytt&l=en)**
- [Conference Management: How To Create A Congress Web-Site With Review Process](http://yuba.ch/index.php?c=u5econgress&l=en)
- [How To Hide Content / Comments](http://yuba.ch/index.php?c=u5ehidecontent&l=en)

## <span id="page-39-0"></span>23 Changing your site's look: changing HTML template and CSSs

 $\overline{\mathbf{5}}$ 

 $6\overline{6}$ 

7 8

9

O

 $\overline{\mathbf{1}}$ 

 $\frac{2}{3}$ 

456789012345

 $\overline{6}$ 

7<br>8

و

The basic structure (container) of your pages is  $O_P$  $O_I$  $O_D$  $O_V$  $O_E$  $S$  $O_A$ Defined in **htmltemplate** to be found in PIDVESA's **S** under **code**, **htmltemplate**. :ode The formats are defined in the CSS files also found there. If CSS files with complex content cannot be saved (which you can tell by the fact new that code editor and button don't turn green), the problem lies with the security settings of cssbase your provider (have them set at a lower level). cssform Important: Don't ever edit these files (CSS and htmltemplate) in the file system of your web csshot **Tip: How to embed images in a CSS** server; always use the u5CMS' backend! Upload the chosen image as freeimage, and name it, for instance, bgd2. In the CSS, embed it as follows: Type csslayout background:url(../r/bgd2/bgd2\_xy.ext), but replace  $xy$  with the abreviation of your site's main cssnavigati language, e.g. en (inspite of that, it will work in all languages) and ext with the file type of your image, e.g. cssstyle png: backround:url(../r/bgd2/bgd2\_en.png)csstable htmltemplate save [Ctrl + S] <!DOCTYPE html PUBLIC "-//W3C//DTD XHTML 1.0 Transitional//EN" "http://www.w3.org/TR/xhtml  $2\{\{\{\text{meta}\}\}\}\}\$ 8 <link rel="stylesheet" href="r/cssbase.css" type="text/css" title="base" /> 4 <link href="favicon.ico" rel="shortcut icon" /> <script src="plugins/overlay/js/jquery-1.4.3.min.js" type="text/javascript"></script> <script type="text/javascript">jQuery.noConflict();</script> <script src="plugins/overlay/js/jquery.fancybox-1.3.2.js" type="text/javascript"></script> <script src="js/u5 scripts.js" type="text/javascript"></script> </head> <body id="body"> <div class="skipLinks">{{{skiplinks}}}</div> <div id="main"> <div id="header" style="background:url([ logo ])"> <div id="metanavi">&nbsp;&nbsp;&nbsp;<a name="search"></a>{{{search}}} <div id="languages">{{{languages}}}</div> </div> <div id="clickhome" onclick="location.href='./'"> <div id="slogan">{{{slogan}}}</div> </div> </div> <div id="navigation"> <div id="navLeft"><a name="navigation"></a>{{{navigation}}}</div> </div> <div id="content"><a name="content"></a>{{{content}}}</div> <div id="news">{{{right}}}</div> <div id="footer"><a name="contact"></a>{{{footer}}}</div> </div> In **htmltemplate**, contents are refenced in triple curly brackets: With {{{content}}} the actual content is output in that </body> particular place. The reference {{{news}}} has been changed above to {{{right}}} as described in Chapter 18.2 to enable </html> contextual column and box contents on the right side. At the place of {{{navigation}}} the navigation is displayed (naviga- $0$  </body>

sary for the skip links; see Chapter 18.3. In **htmitemplate, r/cssbase.css** is embedded, corresponding to the list item  $\frac{1}{4}$ tion must not be renamed!). The body must always have the attribute id="body". The free image called logo is embedded in htmltemplate as  $[logo]$ .  $[logo]$  and logo, too, must not be renamed. The anchors <a name="xy"></a> are necescssbase in PIDVESA's S → code, while cssbase itself is embedding all further stylesheets (cssform, csshot, csslayout, cssstyle etc.).

## <span id="page-40-0"></span>24 CMS backend user management, changing password, password recovery

If you have administrator's rights, you may invite new CMS backend users under PIDVESA's **A manage backend users**.

You can change your own password under PIDVESA's  $A \rightarrow$  change your password.

In case you've forgotten your password and therefore, can no longer log into the CMS backend, order a new password at [http://www.yourwebsiteaddress.xy/reset.php](http://www.ihrewebsiteadresse.xy/reset.php) or [http://www.yourwebsiteaddress.xy/anydir\(s\)/reset.php,](http://www.ihrewebsiteadresse.xy/anydir(s)/reset.php) respectively.

## <span id="page-40-1"></span>25 Other CMS settings

Under PIDVESA's **S** you can define basic CMS settings:

**define title fixum**: the right-hand fixed part of all page titles (title tags), which is important to the search engines!

**define homepage**: defines the start page of your site. Only pages with the publicity status "public, indexing ok" (see page 31) are eligible. If you do want to define a page with a different publicity status as your homepage, temporarely use the setting "public, indexing ok".

**define languages**: In case your site is monolingual, void the fields of the second to fifth language.

**define sizes**: basic size specifications in pixels of elements such as images, video player etc. Please note that certain values figure in the CSS files, too, and must match!

**preview init scroll**: defines which page section is displayed by default in the preview window of the CMS backend. The aim is to display all of the main content, which means that the header and navigatin are outside the window. To help you set preview init scroll properly, open a long page and change preview init scroll incrementally.

## <span id="page-40-2"></span>26 Special functions

Automatic routing from one of your own pages to another page of your own:

[go:]pagexy[:go]

Execute HTML and / or JavaScript (for executing jQuery or PHP se[e http://www.yuba.ch/u5cms/extras\)](http://www.yuba.ch/u5cms/extras):

```
[h:]Insert HTML-Code and/or JavaScript here
[i: h]
```
#### Replace logo image on a particular page

[lo:]picturename [:lo] Only works if the "logo" is defined in a CSS as background image of an element withthe ID 'header'! Or, change the ID in the file js/logo.php.

#### <span id="page-41-0"></span>27 Installing u5CMS on a web server

- 1. You need a web server offering MariaDB/MySQL and PHP and further supporting .htaccess.
- 2. Extract the u5cms.zip in a way that the folder structure will be recreated.
- 3. Create a database and import u5standard.sql OR import u5conference.sql if you want a preconfigured conference system with review process, PayPal a.s.o.
- 4. Adjust the MariaDB/MySQL connection parameters in config.php to the ones needed in your environment (ask your provider). Also adjust your e-mail address (\$mymail) in config.php. Later, if visible backslashes will be added to apostrophes after saving text, set \$quotehandling='on' in config.php
- 5. Transfer (e. g. by FTP) all files into a surfable directory (e. g. www, htdocs, public\_html) of your webhosting account. Do not forget to remove index.html and/or index.htm if these files are existing there!
- 6. Surf to the dummy homepage on http://yoururl/ (or http://yoururl/subdir if you installed the CMS not top of your surfable directory).
- 7. To access the u5CMS backend, doubleclick the upper left corner of the dummy homepage according to the instructions in the video http://www.yuba.ch/u5cms. Alternatively you can use the URL http://.../u5admin/ to access the backend.
- 8. Your first login to the backend is username: **Temp** password: **FirstPassword7**
- 9. If you get some alerts after the login saying that the server is not allowed to write files, you have to chmod the subdirectories 'fileversions' and 'r' RECURSIVELY to 777 for that your server is allowed to write there. Maybe you need to chmod other directories to executable and other files to readable.
- 10. Go to the account administration (You'll find it in the u5CMS backend on 'A' of the PIDVESA-radiobuttons). Invite yourself as new backend user and DO NOT FORGET to give yourself access to all restricted areas (switch the Higher Admin Rights radio to 'y')!
- 11. Close all browser windows or open a new browser and surf again to the dummy homepage and login to the CMS again, this time with your new personal login (you got it in an alert window and may be by e-mail).
- 12. If you want to change the look of the dummy homepage, alter the CSS's and the htmltemplate which you'll find in the CMS on 'S' of the PIDVESA-radiobuttons. There click the 'Code'-button. ATTENTION: You are only allowed to make changes there (in the CMS). From there files are exported to the rfolder; never touch the files directly!

#### TROUBLE SHOOTING

a) If visible backslashes are added to apostrophes after saving text, set \$quotehandling='on' in config.php

b) Logins might not work if you have \$usesessioninsteadofbasicauth='no'; in config.inc.php. If you really want this, and PHP on your server is running as CGI and not as Module, http basic auth needs the following help: 1. Set \$autoresolvefastcgiproblems='yes' in config.php ; 2. Activate the file fastcgi.htaccess in the cms's top directory by renaming it to .htaccess (the first character MUST be a period!) 3. Check the variable \$basicauthvarname in config.php;